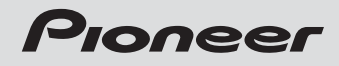

デジタルフォトフレーム

### システム名 <u>HF - A700/Ÿ70Ñ/Ā705/Ā7</u> **HF-A800**

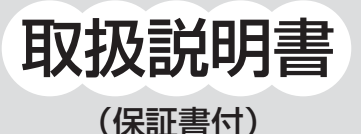

このたびは、パイオニアのデジタルフォトフレームをお買い上げ いただきまして、まことにありがとうございます。 ご使用前に、この取扱説明書をよくお読みください。

HAPP'

FRAME

お客様相談室 本製品のお問い合わせ窓口 ● 電話番号をよくご確認の上、市外局番より、お間違えのないようおかけください。 東日本地区:TEL. 所**积 04-2949-5131** 西日本地区:TEL. **大阪** 06-6533-0099 専用FAX: **所沢** 04-2949-5501

●名称、所在地、電話番号は変更になることがあります。あらかじめご了承ください。

い

お使いになる前に

準

備

写 真 を 見 る

#### 機能名称から探すときは、「さくいん」が便利です。(59ページ)

**目 次**

### **お使いになる前に** 安全上のご注意 ……………………3 知っておいていただきたいこと …7 商品の確認 …………………………8 各部のなまえ ………………………9

#### **準 備**

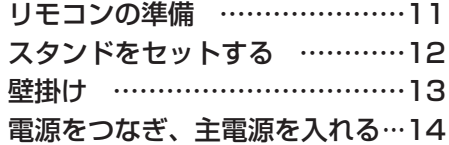

#### **写真を見る**

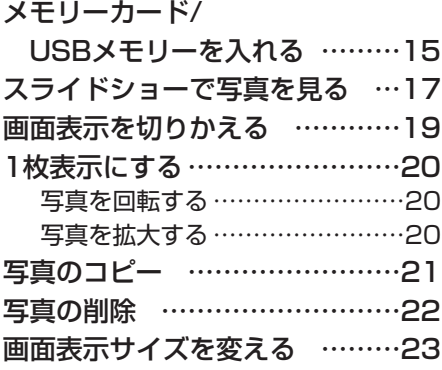

#### **いろいろな機能**

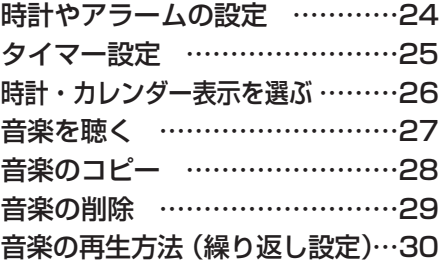

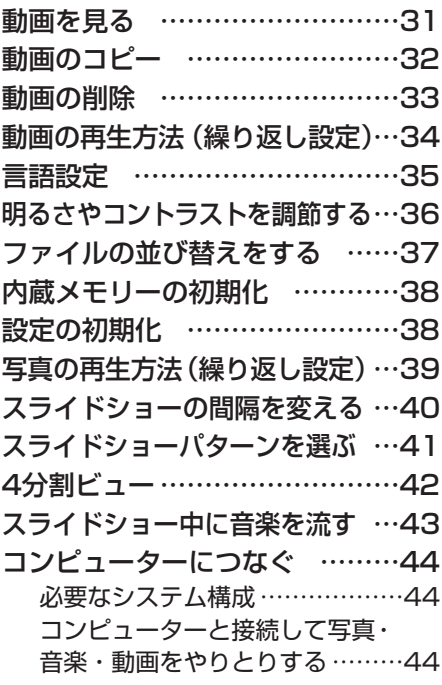

### **必要なときは**

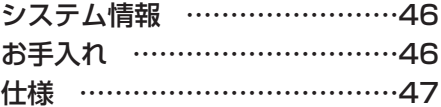

#### **困ったときは**

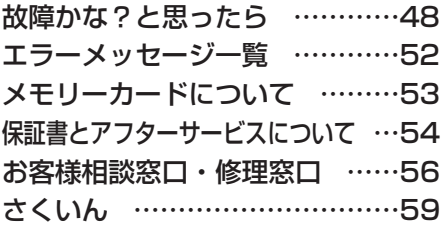

困 た と き は

# **安全上のご注意**─必ずお守りください

製品を安全に正しくお使いいただき、あなたや他の人々への危害や財産への損害を未然に防止する ために、いろいろな絵表示で案内しています。その表示と意味は次のようになっています。

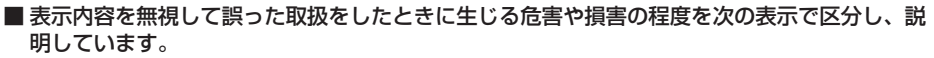

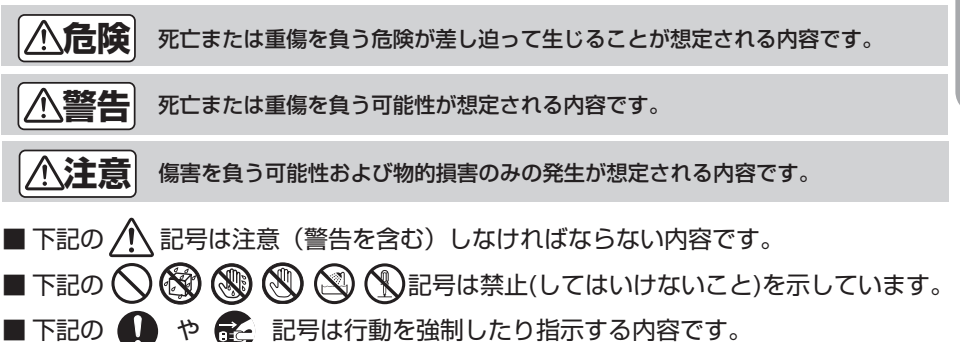

電池の液もれ、性能や寿命を低下さ せる原因となることがあります。

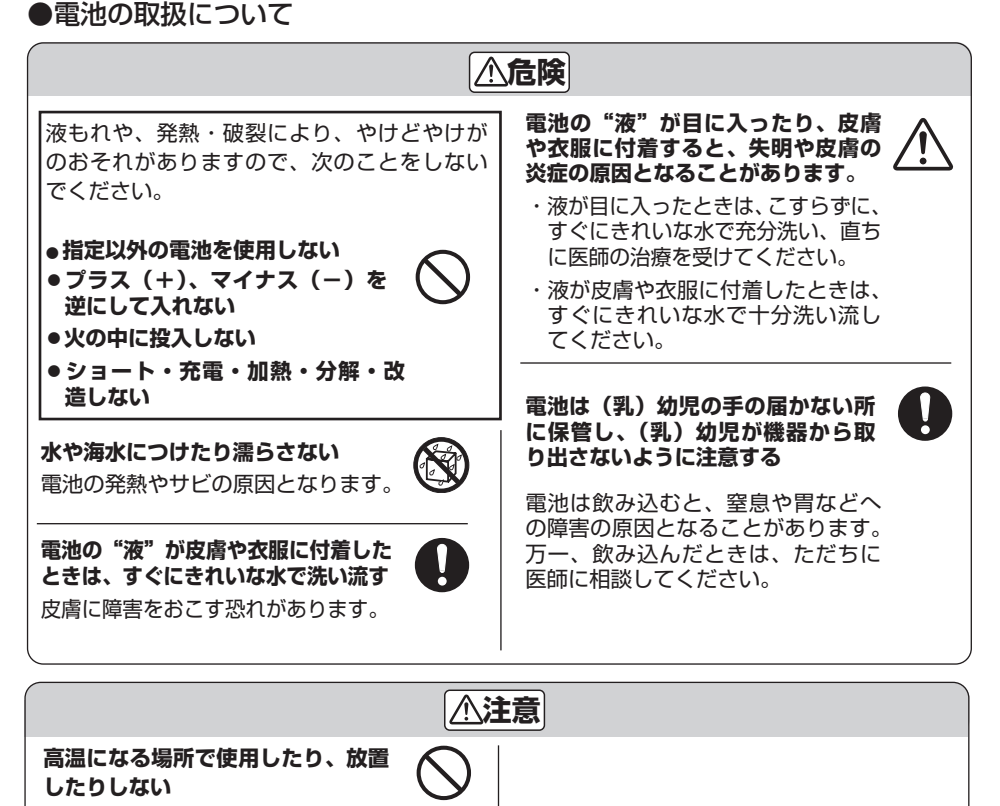

**次ページへつづく**

●ACアダプターの取扱について **警告 タコ足配線はしない、また、ホット** ● **ACアダプターの刃や周辺に付着 カーペットや床暖房の上に置かない したほこりや金属などを取り除く** 火災・過熱の 原因となります。 ● **ACアダプターのコードを傷つけ たり、加工したり、無理に曲げた り、ねじったり、引っ張ったり、 重いものをのせたりしない 濡れた手でACアダプターにさわらない RAN** 感電の原因となります。 万一、コードが傷んだときは(芯線 の露出、断線など)販売店に交換を ご依頼ください。 **付属以外のACアダプターは使用しない** そのまま使用すると火災・感電の原因 火災・感電・故障の原因となります。 となります。**雷が鳴り出したら、本機やACアダ プターには触れない** 感電の原因となります。

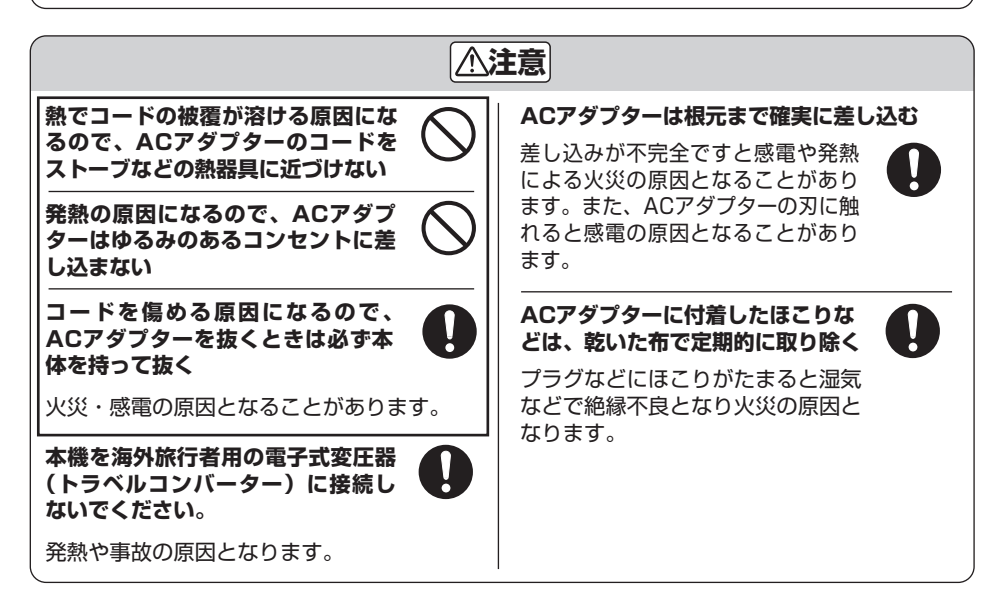

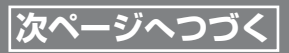

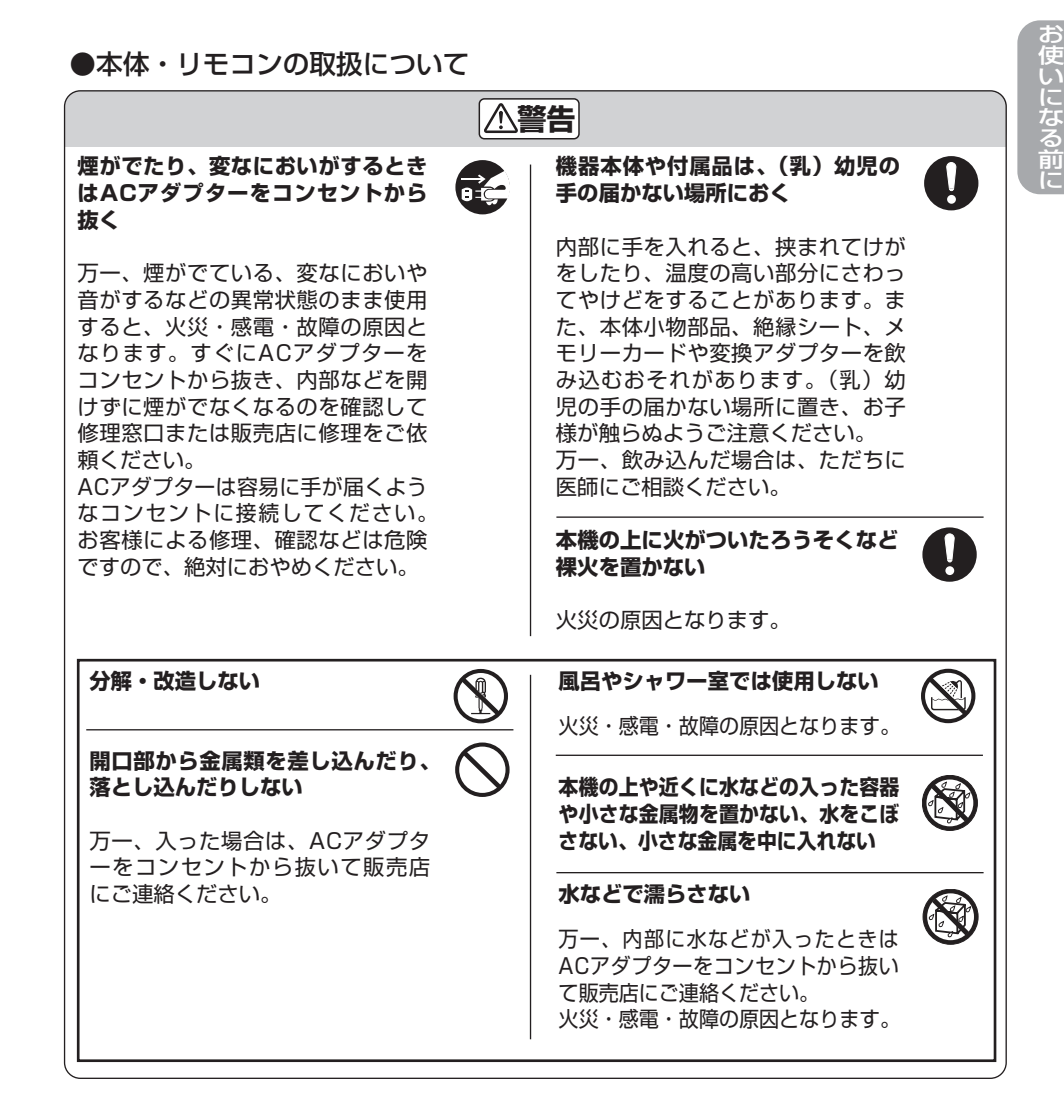

**5**

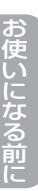

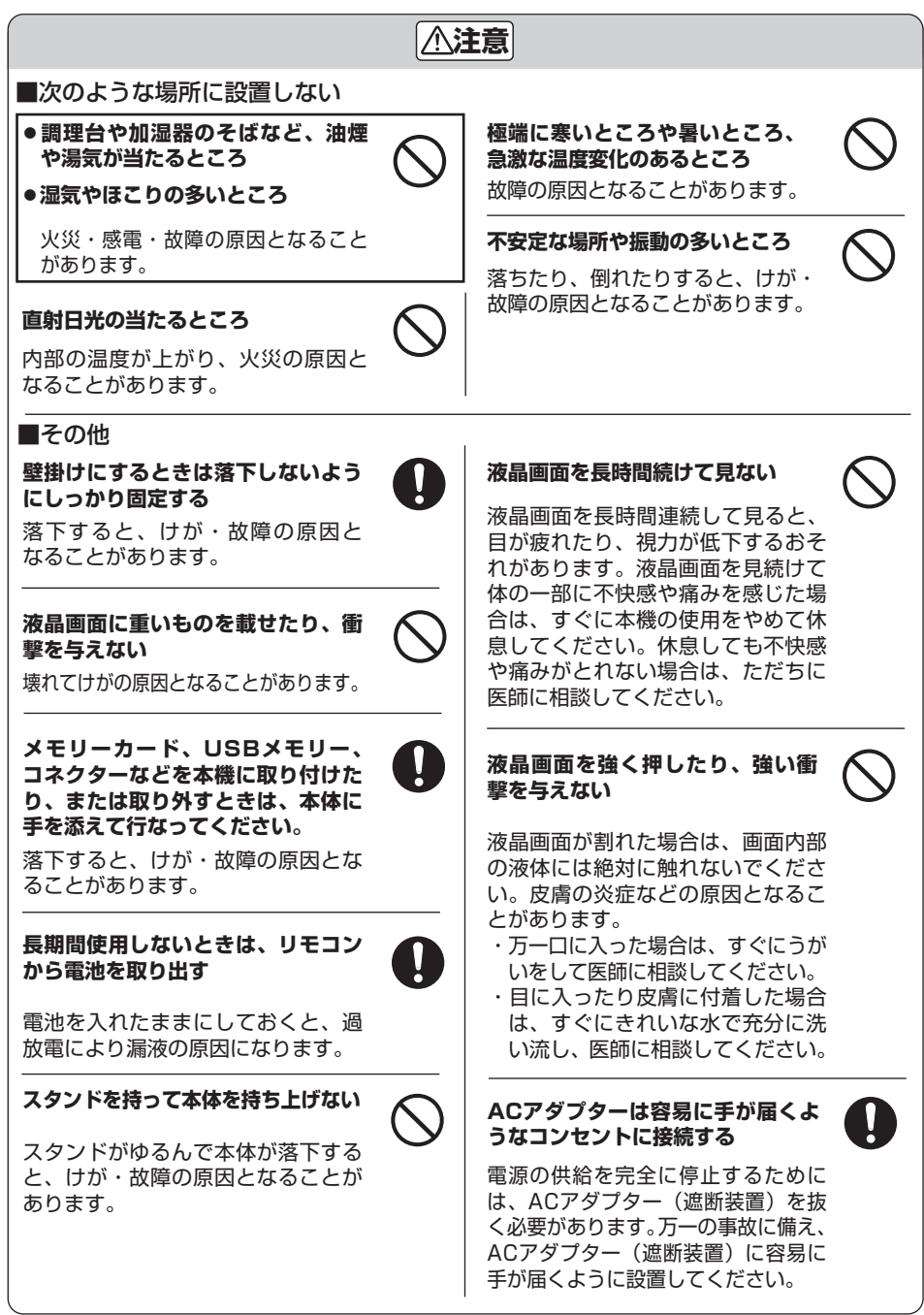

# お使いになる前に

# **知っておいていただきたいこと 次ページへつづく**

#### バックアップのおすすめ

本機は内部にメモリーを内蔵しており、写真、音楽、動画をコピーすることができます。(内蔵メモリー) 万一の誤消去や破損にそなえ、コンピューターなどでデータのコピーをおとりください。(44  $~10 - 45$ ページ)

#### 液晶画面について

- 液晶画面に表示される写真と実際の写真では、画質または色が異なる場合があります。これは、 発色方法の違いや液晶画面個々の特性の違いによるもので、液晶画面に表示される写真はあく まで目安とお考えください。
- ●液晶画面を強く押さないでください。液晶画面にムラが出たり、故障の原因となります。
- ●液晶画面を太陽に向けたままにしないでください。故障の原因となります。
- 液晶画面は有効画素99.99%以上の非常に高い技術で作られていますが、画素欠けや常時点灯 する画素がある可能性があります。また、電源を切ったときに数秒間液晶画面に乱れが出るこ とがあります。いずれの場合も故障ではありません。
- 寒い場所で使うと、液晶画面が暗くなりますが、故障ではありません。本体の温度が上がると 元に戻ります。
- ●常温を下回る低温や上回る高温になると映りが悪くなることがありますが、故障ではありません。 常温に戻ると回復します。

#### 複製の禁止事項

他人の著作権保護の対象となっている絵画、写真、書籍などは個人として楽しむなどの他は、著 作権法上、権利者に無断では使用できません。

#### 結露について

結露とは、寒い場所から急に暖かい場所へ持ち込んだときなどに、本機の内部に水滴がつくこと です。この状態で本機を使用すると、正常に動かず、故障の原因となります。結露の可能性のあ るときは、電源を切り、しばらくそのまま放置しておいてください。

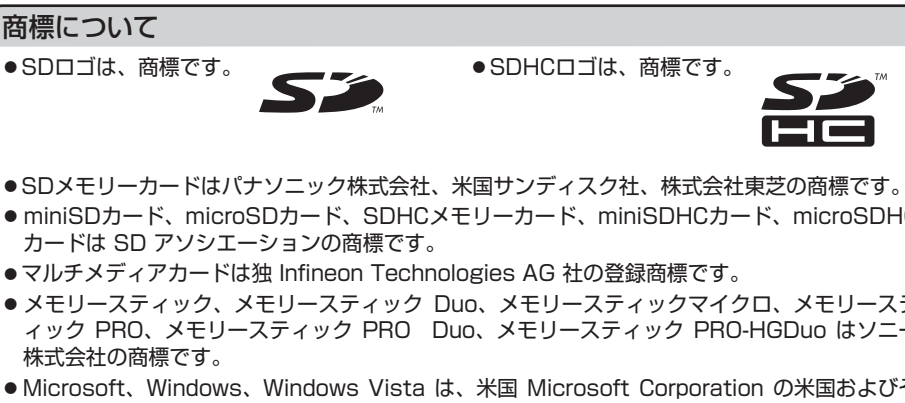

- 
- miniSDカード、microSDカード、SDHCメモリーカード、miniSDHCカード、microSDHC
- マルチメディアカードは独 Infineon Technologies AG 社の登録商標です。
- メモリースティック、メモリースティック Duo、メモリースティックマイクロ、メモリーステ ィック PRO、メモリースティック PRO Duo、メモリースティック PRO-HGDuo はソニー
- Microsoft, Windows、Windows Vista は、米国 Microsoft Corporation の米国およびそ の他の国における登録商標または商標です。
- "HAPPY FRAME "はパイオニアコミュニケーションズ株式会社の商標です。
- その他、本書で登場するシステム名、製品名は、一般に各開発メーカーの登録商標あるいは商 標です。なお、本文中では™、(A)マークは明記していません。

# **知っておいていただきたいこと**

お使いになる前に

#### 商品の確認

- ●デジタルフォトフレーム本体 (1台) ●クリーニングクロス (1枚)
- ●スタンド(1本) 取扱説明書(本書1部)
- リモコン (雷池付き) (1個)
- ACアダプター (1個)
- USBケーブル (A-miniBタイプ) (1本)
- 本書での説明について
- ●取扱説明書内の操作は、リモコン操作を基本に説明しております。リモコンと本体 のボタンで操作が異なる場合は、「お知らせ」欄で説明しています。
- ●ボタンの表記は「戻る/停止」や「設定」などの「––」(四角)で表しています。
- ■商品の故障、誤動作などによる記録内容の破損または消去など付随的損害については、当社は 一切その責任を負いかねますので、あらかじめご承知おきください。

■ 英文などの外国語の取扱説明書はありませんので、あらかじめご了承ください。 Please take notice that manuals written in languages other than Japanese are not available.

ご注意 NOTICE この製品は日本国内向けに製造されたものです。海外では、ご使用にはなれません。 For Japanese standards only. This set cannot be used outside of Japan.

この装置は、クラスB情報技術装置です。この装置は、家庭環境で使用することを目的として いますが、この装置がラジオやテレビジョン受信機に近接して使用されると、受信障害を引き 起こすことがあります。取扱説明書に従って正しい取り扱いをしてください。

VCCI-B

**各部のなまえ**

**次ページへつづく**

- 本体のイラストは、HF-A700です。外形、液晶画面の大きさはモデルごとに違いますが、 ボタン、端子の位置、名称はHF-A700と同じです。
- ●( )内の番号は、本文中に説明しているおもなページです。
- 本体前面

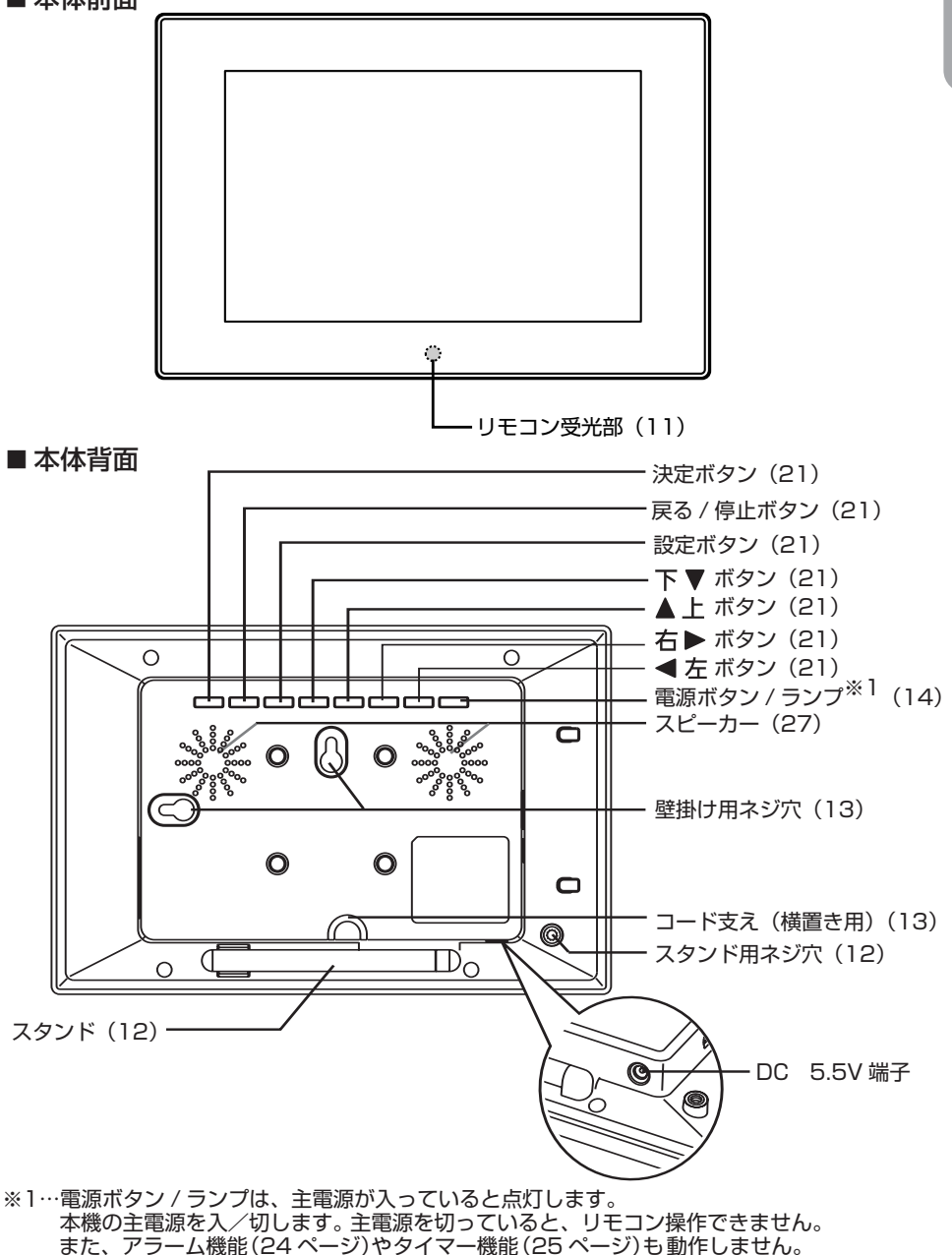

### **各部のなまえ**

●( )内の番号は、本文中に説明しているおもなページです。

■リモコン

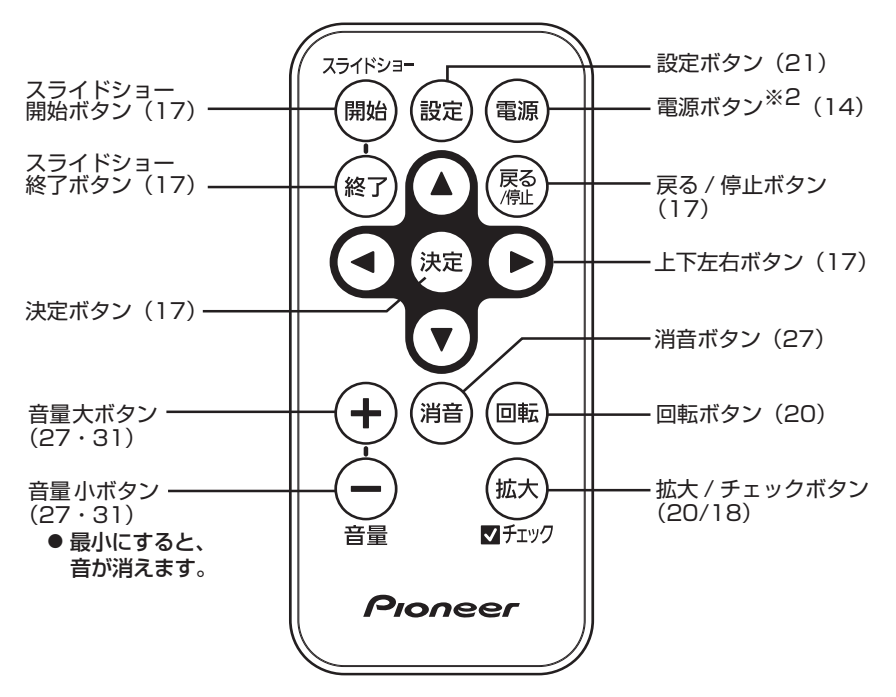

※2…本機の主電源が入っているときに操作できます。<br>──入/スタンバイ状態を切りかえます。

### **リモコンの準備**

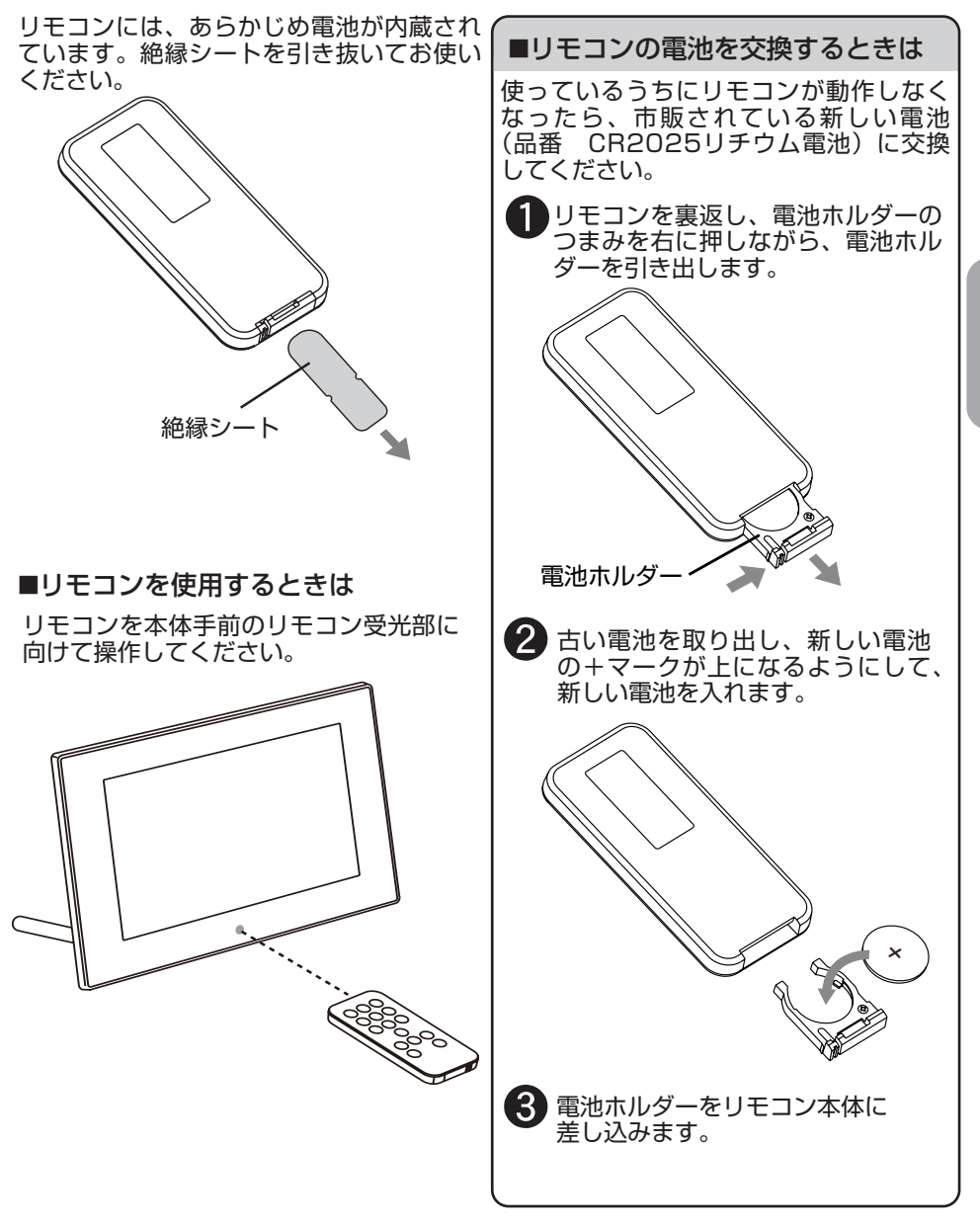

- ●リモコン受光部にシールなどを貼って隠さないでください。  $\ddot{\varphi}$ 
	- 指定以外の電池を使うと、破裂のおそれがあります。
- <sup>おしらせ</sup> ●使用済みの電池は、自治体の定めた方法で処分してください。
	- 高温多湿の場所にリモコンを放置しないでください。
	- 電池の交換時などに、リモコン内部に異物が入らないようにしてください。

### **11**

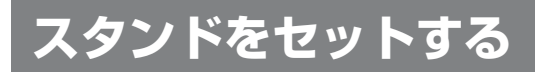

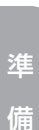

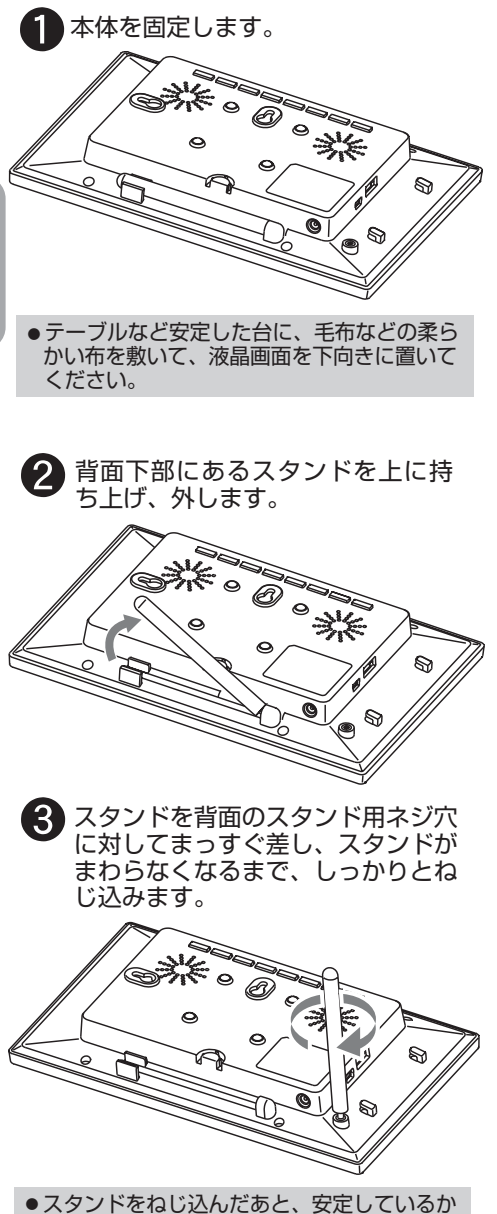

どうかご確認ください。ねじ込みが不十分な 状態で立てると、倒れる場合があります。

#### ■ 縦または横にする

本体を回転させると、横置き・縦置き自 動センサーがはたらき、横置きか縦置き かを自動的に判別して正しい方向で写真 を表示します。

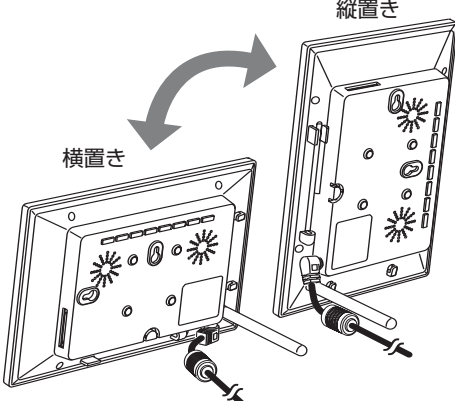

● 本体スタンドを上に向けたまま 放置すると、誤って踏んだりす るなど、けがの原因となること があります。

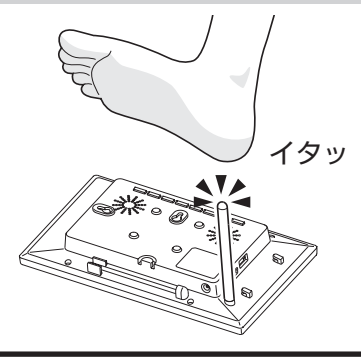

- 本体を縦置きにしても、サムネイル  $\overline{\ddot{e}}$ 表示、カレンダーや時計表示、設定 **おしらせ** 画面、メニュー、動画の再生などは 縦に表示されません。
	- ●USBメモリーを挿入した場合、縦置 きにすることはできません。
	- 写真を表示した状態で本体を回転さ せると、次の写真に切りかえたとき に正しい方向で表示されます。

### **壁掛け**

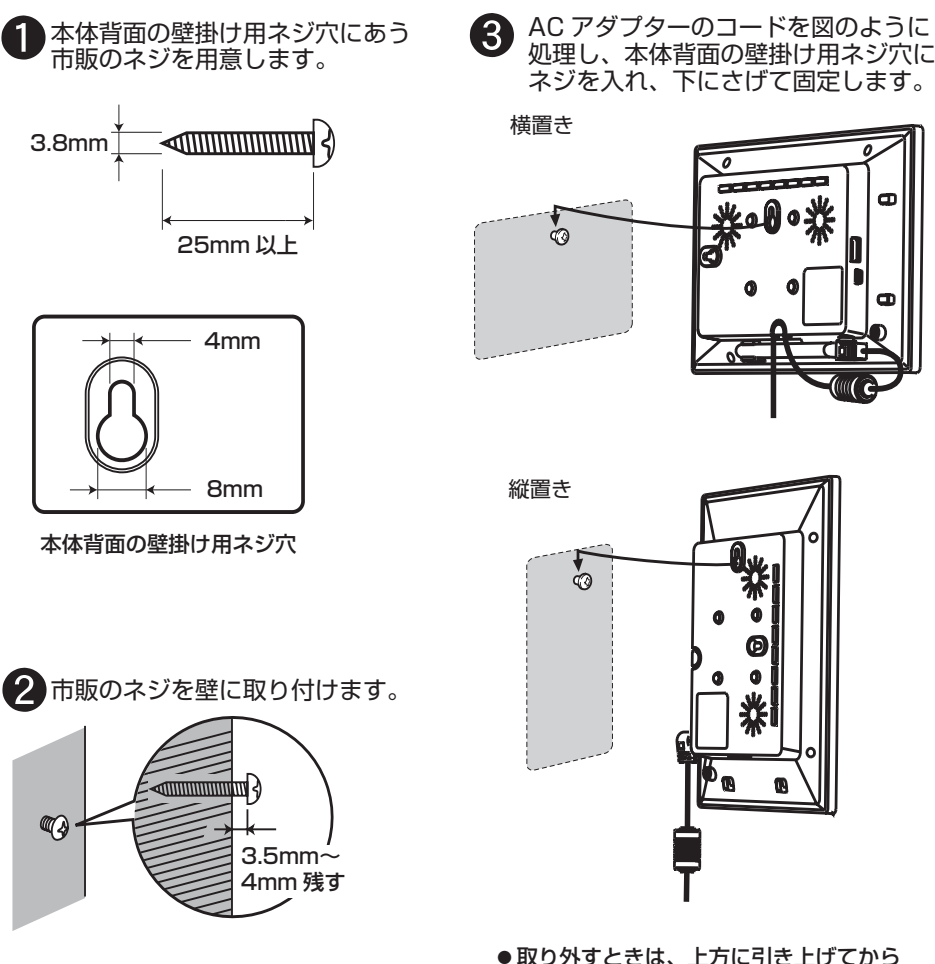

取り外します。

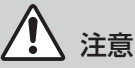

- 壁掛けにするときは、落下しないように指定のネジを使い、しっかりと取り付け・設置し てください。落下のおそれがあり、けがの原因となることがあります。
- ●ベニヤ板などの薄い板壁やボード板(石こう板)には取り付けないでください。落下のおそ れがあり危険です。

### **電源をつなぎ、主電源を入れる**

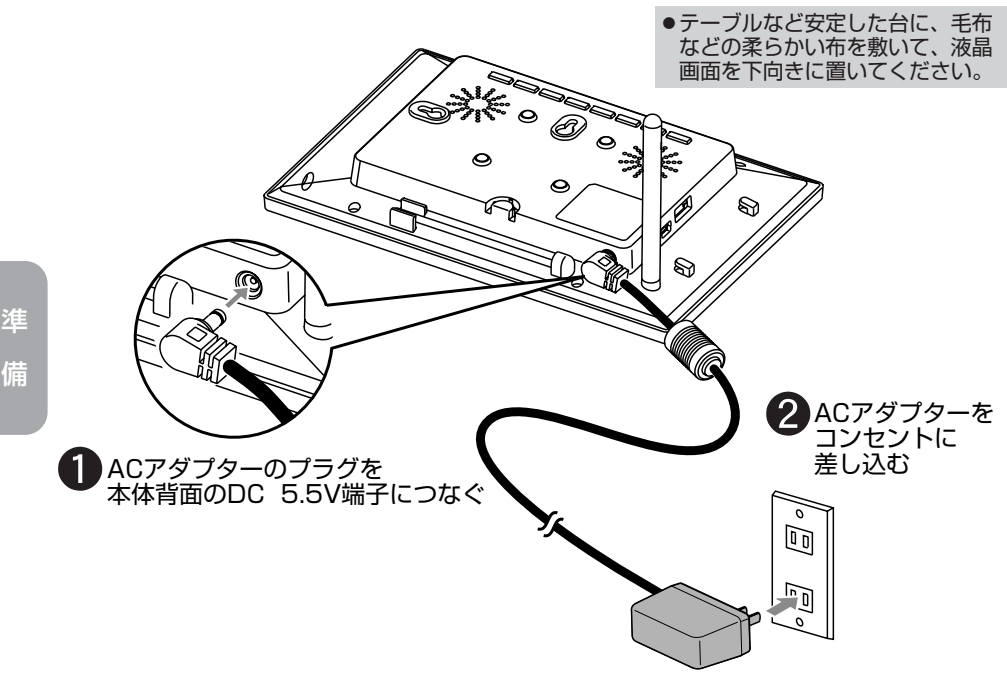

#### ■ **主電源を入れる**

本体の 電源 を押してください。液晶画面が点灯します。(電源ランプ赤点灯)

主電源が入っているとき(電源ランプ赤点灯中)は、リモコン操作が可能となります。 液晶画面消灯中で、電源ランプが点灯中は、リモコンの 電源 を押すと、液晶画面が点灯します。 液晶画面点灯中は、リモコンの |電源 を押すと、液晶画面が消灯し、スタンバイ状態になります。 (電源ランプ赤点灯)

また、主電源が入っていないと、リモコン操作、アラーム機能(24ページ)、タイマー機能 (25ページ)は動作しません。ご注意ください。

#### ■ デモ写真について

メモリーカード/USBメモリーが挿入されていない状態で電源を入れると、デモ環境音をBGM にしたデモ写真のスライドショーが開始されます。

スライドショーを終了するには、リモコンの スライドショー終了 を押してください。スライド ショーが終了し、そのとき表示されていた写真を1枚表示(19ページ)します。

また、戻る/停止 を押しても、スライドショーが終了します。そのときは、ホーム画面 (17ページ) に戻ります。

お買い上げ時、内蔵メモリーにデモ写真とデモ環境音が入っています。デモ写真とデモ環境音は 削除することができます。(22・29ページ)

#### ■ **時計の設定**

カレンダーや時計表示(19・26ページ)、アラーム機能(24ページ)、タイマー機能(25ページ) を正しく動作させる為に、まず最初に、時計を合わせることをおすすめします。(24ページ)

# **メモリーカード/USBメモリーを入れる 次ページへつづく**

本機で写真を見るための基本的な操作について説明します。

■ メモリーカードを入れる (使用できるメモリーカードの種類については、53ページをご覧ください。) メモリーカードの向きを図で確認し、カードスロットの奥まで確実にカチッとなるまで挿入します。

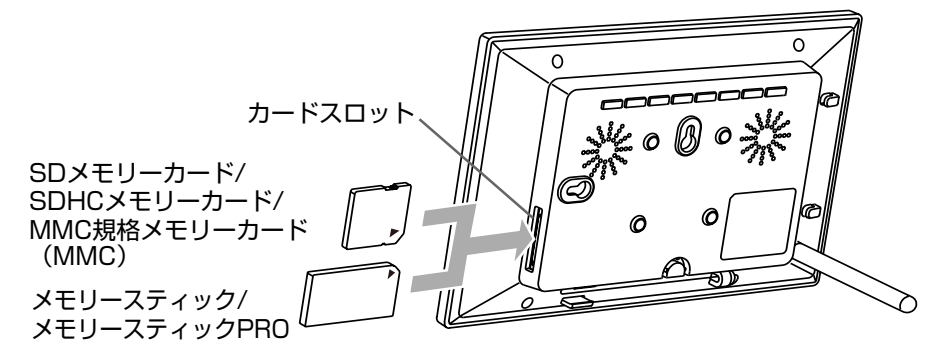

■ USBメモリーを入れる

USBメモリーは、USB A端子に奥まで確実に挿入します。

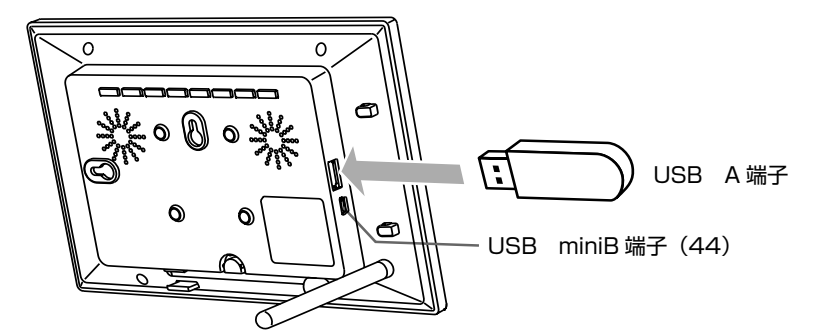

- メモリーカード/USBメモリーを挿入すると、挿入したメモリーカード/ USBメモリー内の写真が自動的に表示されます。(スライドショー 17ページ)
- メモリーカードを取り出すには

メモリーカードを軽く押します。メモリーカードが出てきたら、取り出してください。

挿入した方向と逆にそのまま抜き取ってください。 ■ USBメモリーを取り出すには

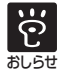

● 写真・音楽・動画のコピー中や削除中などは、メモリーカード/USBメモリーを挿入しても、 自動的にスライドショーを開始しない場合があります。

### **メモリーカード/USBメモリーを入れる**

#### メモリーカード/USBメモリー使用上のご注意

- ・ご使用の際は、正しい挿入方向をご確認のうえご使用ください。間違った使用は機器の破損 の原因となります。(本体背面から見て、メモリーカードの表側を手前に差し込んでください。) メモリーカードは中で止まるところまで差し込んでください。メモリーカードの一部が挿入 口より少しはみでますがそれ以上無理に差し込まないでください。
- ・メモリーカードを挿入するとき、無理な力を加えて挿入すると、メモリーカードまたは本体 を破損するおそれがあります。
- ・データの読み込み中、書き込み中、アクセス中に、メモリーカード/USBメモリーを抜かな いでください。または電源を切らないでください。データが消えたり壊れたりすることがあ ります。
- ・大切なデータはコンピューターなどにコピーして、バックアップしてください。
- ・コンピューターなどで加工した写真は、表示できないことがあります。
- ・端子部には手や金属で触れないでください。メモリースティックDuo、メモリースティック PRO Duo、メモリースティックPRO-HG Duo、miniSDカード、microSDカード、 miniSDHCカード、microSDHCカードをお使いになるときは、変換アダプターをご使用く ださい。
- ・すべてのメモリーカード/USBメモリーの動作を保証するものではありません。
- ・本機の電源が入っていないときに、メモリーカード/USBメモリーを挿入し、その後電源を 入れても、スライドショーが始まらない場合があります。その場合は、メモリーカード/ USBメモリーを抜き、本機の電源を入れてから、再度挿入してください。

#### **スライドショーで写真を見る 次ページへつづく**

メモリーカード/USBメモリー/内蔵メモリーの写真を次々と自動的に表示することができます。

#### ■ 雷源を入れると、スライドショーが自動的に始まります。

- 電源を入れたときのスライドショーの優先順位について
	- ・メモリーカードとUSBメモリーが挿入されているときは、メモリーカードに入っている写真のス ライドショーが始まります。
- ・USBメモリーのみが挿入されているときは、USBメモリーのスライドショーが始まります。
- ・メモリーカードとUSBメモリーに写真が入っていないときは、自動的に内蔵メモリーのスライド ショーが始まります。写真がないときは、スライドショーは始まりません。

#### ■ メモリーカード/USBメモリー/内蔵メモリー内の写真をスライドショーするには

- メモリーカード/USBメモリーを挿入すると、挿入したメモリーカード/ USBメモリー内のスライドショーが自動的に始まります。
- ホーム画面などで、リモコンの スライドショー開始 を押すと、スライドショー が始まります。
- ・表示させたいメモリーのスライドショーが開始されない場合は、メモリーをすべて抜いて、 メモリーカードまたはUSBメモリーを表示させたいときは、そのメモリーのみを挿入してください。
- ●表示したい写直が入っているメモリー(メモリーカード/USBメモリー/内蔵メモリー) を選んで、スライドショーで写真を見る場合
- **1** 戻る/停止 を数回押し、ホーム画面を表示させます。
	- · Photo (写真を見る)
	- ・ Music(音楽を聴く)
	- · Video (動画を見る)
	- · Clock (時計)
	- · Tools(ツール)

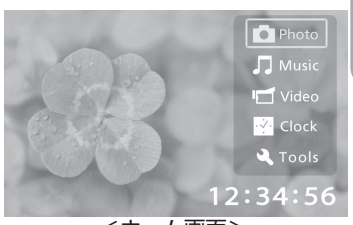

<ホーム画面>

**2 ▲▼** で「Photo」を選び、[決定] を押し、セレクトメモリー画面を表示させます。

- 選択されているメモリーアイコンは黄色の枠で囲まれます。
	- ・ My Memory(内蔵メモリーアイコン)
	- ・ SD Card / MMC(SDメモリーカード/MMCアイコン)
	- ・ Memory Stick(メモリースティックアイコン) · USB Memory (USBメモリーアイコン)
- SDメモリーカード/MMCアイコン、メモリースティック アイコン、USBメモリーアイコンは、挿入されている 場合のみ表示されます。

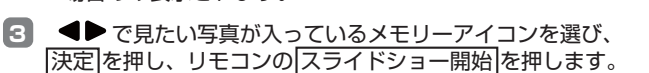

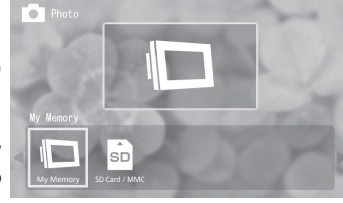

<セレクトメモリー画面>

- ●スライドショーの順番は、「ファイル名昇順」です。「ファイルの並び替え」を設定しても 変わりません。(37ページ)
- ●スライドショー中、リモコンの| スライドショー終了| または ◀▶ を押すと、そのとき 表示されていた写真を1枚表示し、スライドショーが終了します。そのあと、◀▶ を押 すと、前の写真や次の写真に切りかえることができます。再度、スライドショーするとき は、リモコンの スライドショー開始]を押してください。

<sup>●</sup>本体には、スライドショー開始 はありませんので、メモリーを選んでスライドショーす ဂု るときは、リモコンで行なってください。

<sup>●</sup>スライドショー中に音楽を流す (43ページ) を設定しているときは、スライドショーし ているメモリー内の音楽も自動的に再生します。 おしらせ

### **スライドショーで写真を見る**

#### ■選択した写直だけをスライドショーするには

- **1** 戻る/停止 を数回押し、ホーム画面(17ページ)を表示させます。
- **2 ▲▼** で「Photo」を選び、[決定] を押し、セレクトメモリー画面 (17ページ) を表示させます。

**3 ● で見たい写真が入っているメモリーアイコンを選び、快定 を押します。** 

- サムネイル表示になります。
- サムネイル表示の順番は、「ファイルの並び替え」の 設定の順番になります。(37ページ)
- メモリー内にフォルダーがあるときは、サムネイル表示 でフォルダーを表示します。▲▼ ◆▶ でフォルダー を選び、決定 を押して、写真を表示させてください。

選択中のメモリーアイコンを表示

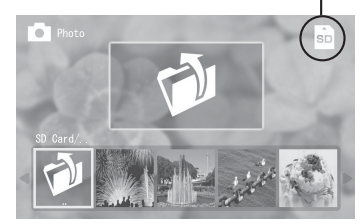

<サムネイル表示>

- ▲▼ < ▶ でスライドショーしたい写真を選び、リモコンの 拡大/チェック を押し、 チェックマークをつけます。
	- チェックマークは複数つけることができます。
	- 再度、リモコンの 拡大/チェック を押すと、チェックマ ークが外れます。選んだ写真のチェックマークをすべて 外すときは、設定 を押し、メニューから ▲▼で「全 解除」を選び、決定 を押してください。
	- リモコンの 拡大/チェック を押すかわりに、設定 を押し、 メニューから ▲▼ で「選択」を選び、「決定 を押して、 チェックマークをつけることもできます。

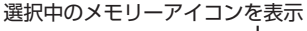

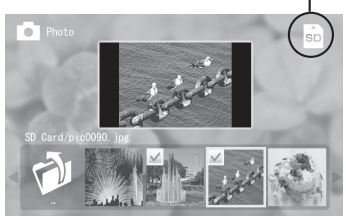

- **5** リモコンの スライドショー開始 を押します。
	- ●スライドショーの順番は、「ファイルの並び替え」の設定の順番になります。(37ページ) ●スライドショー中、リモコンの スライドショー終了 または ●▶ を押すと、そのとき 表示されていた写真を1枚表示し、スライドショーが終了します。そのあと、 ◀▶ を押 すと、前の写真や次の写真に切りかえることができます。再度、スライドショーするとき は、リモコンの スライドショー開始 を押してください。

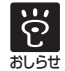

- ●サムネイルとは、デジタルカメラで撮影した写真ファイルに記録されている見出し用の小 さいサイズの写真のことです。
- ●本体には、スライドショー開始 はありませんので、手順5はリモコンで行なってください。
- ●チェックマークをつけたあと、次の操作をする前に、 戻る/停止 を押したり、フォルダー を選んで 決定 を押したりすると、チェックマークは外れます。また、主電源を切ったり、 スタンバイ状態にした場合も外れます。

### **画面表示を切りかえる**

通常の画面表示を6種類の中から選ぶことができます。

■ スライドショー (17~18ページ) 写真が1枚ずつ順番に表示されます。

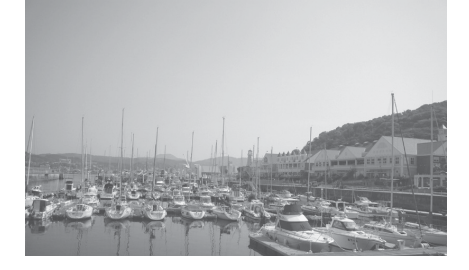

■ 4分割ビュー (スライドショー) (42ページ) 一度に4枚の写真が順番に表示されます。

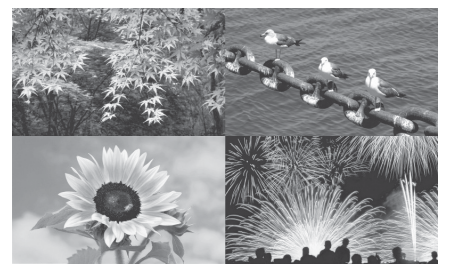

■ カレンダー+スライドショー (26ページ) 常にカレンダーとデジタル時計と写真が表示 されます。写真は順番に表示されます。

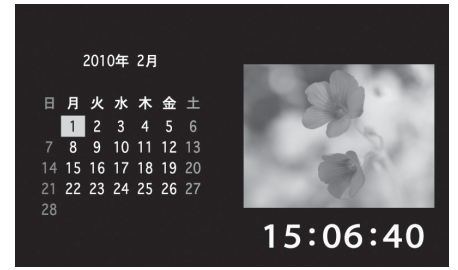

■ 1枚表示 (20ページ) 常に1枚の写真が表示されます。

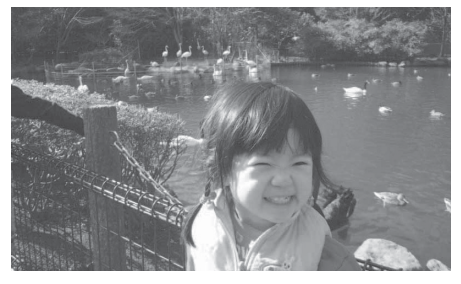

■ アナログ時計 (26ページ) 常にアナログ時計とデジタル時計と年月日が 表示されます。

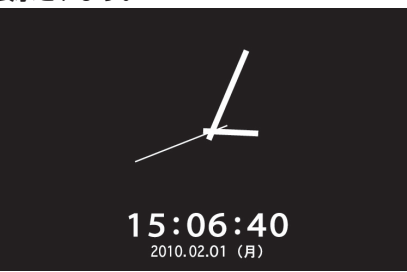

■ カレンダー+アナログ時計 (26ページ) 常にカレンダーとアナログ時計とデジタル時 計が表示されます。

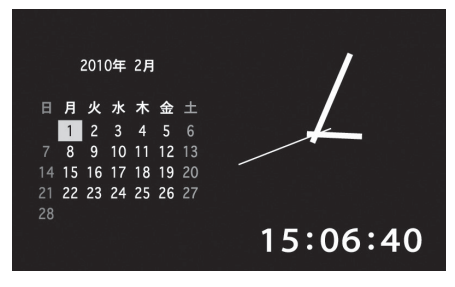

### **1枚表示にする**

常に1枚の写真を液晶画面に表示させておくことができます。 1枚表示中は、写真を回転させたり、拡大させることができます。

- **1** 戻る/停止 を数回押し、ホーム画面(17ページ)を表示させます。
- **2 ▲▼**で「Photo」を選び、決定 を押し、セレクトメモリー画面 (17ページ) を表示させます。
- < ▶ で見たい写真が入っているメモリーアイコンを選び、決定 を押し、サムネイル表示(18ページ) にします。
	- メモリー内にフォルダーがあるときは、サムネイル表示でフォルダーを表示します。 ▲▼ ◀▶ でフォルダーを選び、決定 を押して、写真を表示させてください。
- **4 ▲▼ ◆▶ で写真を選び、決定 を押します。** 
	- 1枚表示になります。
	- ●1枚表示中 ●▶を押して、前の写真や次の写真に切りかえることができます。

#### ■写真を回転するには (リモコンでのみ操作可能)

写真の1枚表示中、リモコンの 回転 を押すと、写真を回転させることができます。押すたびに、 写真が時計回り(右回り)に90°ずつ回転します。4回押すと、元の位置に戻ります。

#### ■ 写直を拡大するには (リモコンでのみ操作可能)

写真の1枚表示中、リモコンの 拡大 を押すと、簡単に2倍→4倍→8倍→標準…と写真表示サイズ が切りかわります。4回押すと、元のサイズに戻ります。

●拡大した写真は ▲▼ ◀▶ を押して、表示位置を調節することができます。

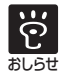

●本体背面のボタンでも操作できます。(9ページ)

ただし、本体には 回転 や 拡大 はありませんので、回転や拡大はリモコンで行なってください。

●スライドショー中は、回転や拡大はできませんので、リモコンの「スライドショー終了 を押 して、スライドショーを終了させてから、回転や拡大を行なってください。

●内蔵メモリー内の写真を回転すると、写真の日時が更新され、回転したまま、スライドショー することができます。「ファイルの並び替え」を「日時昇順」や「日時降順」に設定して いる場合は、スライドショーやサムネイル表示の順番なども変わります。(37ページ) メモリーカード/USBメモリー内の写真を回転しても、写真の日時は更新されず、回転 したまま、スライドショーすることはできません。

<sup>●</sup> 写真を拡大したまま、スライドショーすることはできません。また、写真を拡大表示すると、 画質が落ちる場合があります。

### **写真のコピー**

メモリーカード/USBメモリー内の写真を、内蔵メモリーにコピーすることができます。

- **1** 戻る/停止 を数回押し、ホーム画面(17ページ)を表示させます。
- **2 ▲▼**で「Photo」を選び、決定 を押し、セレクトメモリー画面 (17ページ) を表示させます。
- 8 < ▶でコピー元のメモリーアイコン (内蔵メモリー以外) を選び、決定 を押し、サムネイル 表示 (18ページ)にします。
	- メモリー内にフォルダーがあるときは、サムネイル表示でフォルダーを表示します。 ▲▼<■ でフォルダーを選び、快定 を押して、写真を表示させてください。
- ▲▼<■ で、コピーしたい写真を選び、リモコンの | 拡大/チェック を押し、チェックマー クをつけます。 選択中のメモリーアイコンを表示
	- 再度、リモコンの |拡大/チェック| を押すと、チェックマ ークが外れます。選んだ写真のチェックマークをすべて 外すときは、設定 を押し、メニューから ▲▼で「全 解除」を選び、決定 を押してください。
	- すべての写真をコピーするときは、リモコンの 「拡大/チェック を押すかわりに、設定 を押し、メニュー から ▲▼で「全選択」を選び、決定 を押してください。 また、「全選択」のかわりに「選択」を選ぶと、1つだけ チェックマークをつけることができます。

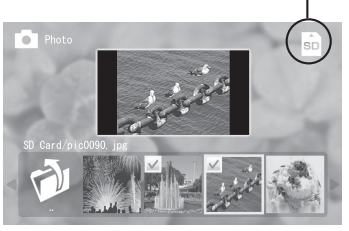

写 真 を 見 る

● 設定 を押し、メニューから ▲ ▼ で「コピー」を選び、決定 を押します。

**6 ◆ で「OK」を選び、決定 を押します。** 

- ●コピーをやめるときは、戻る/停止 を押すか、< で「Cancell を選び、 決定 を押します。
- ●「コピーしました」と表示されたら、「決定 を押してください。サムネイル表示に戻ります。

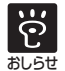

● 本体背面のボタンでも操作できます。(9ページ)

- ただし、本体には 拡大/チェック がありませんので、選んだ写真だけコピーするときは、手 順4で、▲▼ ◆ ●でコピーしたい写真を選んだら、 設定 を押して、メニューから「選択」 を選び(すべての写真をコピーするときは「全選択」を選び)、決定 を押してください。
- ●手順4で、フォルダーにチェックマークをつけると、フォルダーをコピーすることができます。 フォルダーをコピーすると、フォルダー内の写真・音楽・動画がすべてコピーされます。
- 内蔵メモリー内の写真をメモリーカードやUSBメモリーにコピーすることはできません。

### **写真の削除**

内蔵メモリー内の写真を削除することができます。

- **1** 戻る/停止 を数回押し、ホーム画面(17ページ)を表示させます。
- **2 ▲▼** で「Photo」を選び、決定 を押し、セレクトメモリー画面 (17ページ) を表示させます。
- **3 ◆▶で「My Memory」を選び、決定 を押し、サムネイル表示 (18ページ)にします。** ● メモリー内にフォルダーがあるときは、サムネイル表示でフォルダーを表示します。 ▲▼◀▶ でフォルダーを選び、決定 を押して、写真を表示させてください。
- ■<■ ▲▼<■ で、削除したい写真を選び、リモコンの | 拡大/チェック| を押し、チェックマーク をつけます。 選択中のメモリーアイコンを表示
	- 再度、リモコンの 拡大/チェック を押すと、チェックマ ークが外れます。選んだ写真のチェックマークをすべて 外すときは、設定 を押し、メニューから ▲▼で「全 解除」を選び、決定 を押してください。 ●すべての写真を削除するときは、リモコンの 拡大/チェック を押すかわりに、設定 を押し、メニュー
		- から ▲▼で「全選択」を選び、決定 を押してください。 また、「全選択」のかわりに「選択」を選ぶと、1つだけ チェックマークをつけることができます。

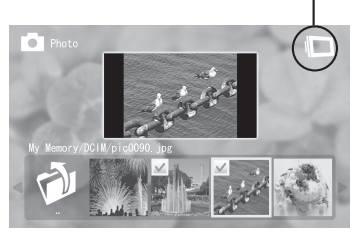

- **5 設定 を押し、メニューから▲▼で「削除」を選び、決定 を押します。**
- **6 ◆ で「OK」を選び、決定 を押します。** 
	- ●削除をやめるときは、戻る/停止 を押すか、< ▶ で「Cancel」を選び、決定 を押します。
	- 「削除しました 」と表示されたら、及定 を押してください。サムネイル表示に戻ります。

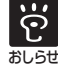

●本体背面のボタンでも操作できます。(9ページ)

- ただし、本体には |拡大/チェック がありませんので、選んだ写真だけ削除するときは、手 順4で、▲▼ ◀▶ で削除したい写真を選んだら、 第定 を押して、メニューから「選択」 を選び(すべての写真を削除するときは「全選択」を選び)、及定 を押してください。
	- 手順4で、フォルダーにチェックマークをつけると、フォルダーを削除することができます。 フォルダーを削除すると、フォルダー内の写真・音楽・動画がすべて削除されます。
	- メモリーカードやUSBメモリー内の写真を削除することはできません。
	- 削除した写真は、復元できません。

### **画面表示サイズを変える**

本体の液晶画面に表示する写真のサイズを、「原寸表示」または「画面に合わせる」から選ぶことが できます。動画の表示サイズを変えることはできません。お買い上げ時は、「画面に合わせる」に設 定されています。

- **1** 戻る/停止 を数回押し、ホーム画面(17ページ)を表示させます。
- **2 ▲▼** で「Photo」を選び、決定 を押し、セレクトメモリー画面 (17ページ) を表示させます。
- **3 < ▶ で写真の入っているメモリーアイコンを選び、決定 を押し、サムネイル表示(18ページ)** にします。
- 2 < ▶ でいずれかのフォルダーまたは写真を選び、設定 を押し、メニューから ▲ ▼ で、 「画面表示サイズ」を選び、「決定」を押します。
	- サブメニューが表示されます。

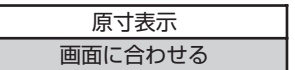

■ ▲▼ で「原寸表示」または「画面に合わせる」を選び、及定 を押します。

● 戻る/停止 を 2回押すと、 サブメニューは消えます。

■ 画面表示サイズの種類 (2種類)

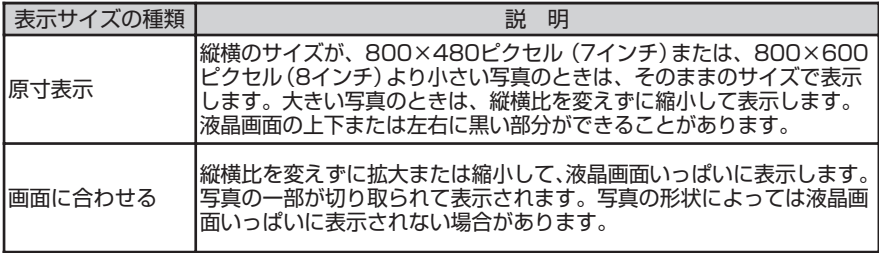

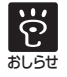

### **時計やアラームの設定**

時計を設定すると、カレンダーや時計表示 (19・26ページ)、アラーム機能、タイマー機能 (25ペ ージ)を正しく動作させることができます。ここでは、時計とアラームの設定について説明します。 アラーム時刻とアラーム回数を設定すると、アラーム時刻になると、アラーム音が鳴ります。アラー ム回数は2パターン(1回、毎日)から選ぶことができます。お買い上げ時は、解除されています。

- **1** 戻る/停止 を数回押し、ホーム画面(17ページ)を表示させます。
- **2 ▲▼**で「Clock」を選び、決定 を押します。

● 時計・カレンダー表示になります。

- **3** 設定 を押し、メニューから で「日時・アラーム設定」を選び、 決定 を押します。 ● 日時・アラーム設定画面が表示されます。
- 2 < ◆で1行目(月、日、年)と2行目(時、分、秒)の各項目を選び、▲▼で年月日と時刻 (24時間制)の数値を合わせます。( ◆▶ で行を変えることができます。)

(例)2010年2月22日 午後11時5分 のとき

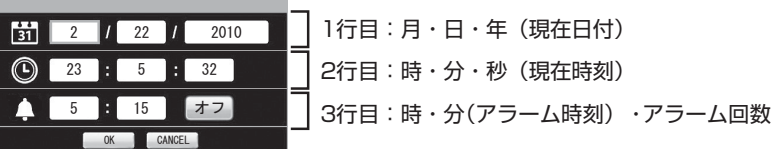

- ■5 アラームを設定する場合は、続けて、<■ C3行目のアラーム時刻(時、分)とアラーム回数 を選び、▲▼ でアラーム時刻 (24時間制) とアラーム回数 (1回、毎日、オフ (解除) の いずれか)を選びます。
- **6** ◆ で「OK」を選び、決定 を押します。
	- ●時計・カレンダー表示に戻ります。
	- ●アラーム回数を「1回」または「毎日」に設定すると、液晶画面右上に とアラーム時 刻が表示されます。

- アラームの止め方
	- ●アラームが鳴っているときに、 戻る/停止 または 「決定」を押します。

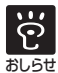

- 本体背面のボタンでも操作できます。(9ページ)
- ●現在日時と誤差が生じた場合は、日付と時刻を設定し直してください。
	- アラーム音は、約1分経過すると止まります。
	- ●アラームの音量は、音楽を再生している音量と同じです。お買い上げ時は、「音量3」に設 定されています。消音にしているとアラームは鳴りません。(音量 27ページ)
	- ●アラーム機能は、主電源が入っているときに動作します。スタンバイ状態(14ページ)で、 アラーム時刻になると、液晶画面が点灯し、アラーム機能が動作します。

### タイマー設

設定した時刻になると、自動的に電源をオンにしたり、オフにすることができます。時計の設定 (24ページ)を行なってから、本機能をお使いください。お買い上げ時は、解除されています。

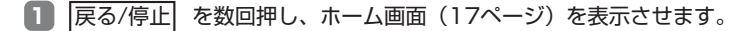

- **2 ▲▼ で「Clock」を選び、決定 を押します。** 
	- 時計・カレンダー表示になります。
- 8 |設定 を押し、メニューから▲▼で「タイマー設定」を選び、決定 を押します。 ● タイマー設定画面が表示されます。
- ▲▶で自動的に電源を入れる「入タイマー」の時刻 (時、分) と設定 (オン/オフ)、自動的 に電源を切る「切タイマー」の時刻(時、分)と設定(オン/オフ)の各項目を選び、▲▼で 時刻(24時間制)の数値や設定を選びます。
	- (例)午前1時に電源を切り、午後5時半に電源を入れるとき

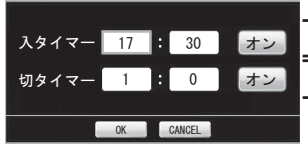

2行目:時、分(電源を切る時刻)、切タイマーの設定(オン/オフ) 1行目:時、分(電源が入る時刻)、入タイマーの設定(オン/オフ)

- **5 ◆▶ で「OK」を選び、決定 を押します。** 
	- ●時計・カレンダー表示に戻ります。

い

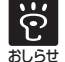

●本体背面のボタンでも操作できます。(9ページ)

<sup>●</sup>タイマー機能は、主電源(14ページ)が入っているときに動作します。電源ランプが赤 点灯していることを確認してください。

<sup>●</sup>アラーム時刻(24ページ)と同じ時刻に「切タイマー」を設定すると、アラーム機能が 動作し、「切タイマー」は動作しません。

### **時計・カレンダー表示を選ぶ**

カレンダーや時計を常に表示させておくことができます。 お買い上げ時は、「カレンダー+スライドショー」に設定されています。

- **1** 戻る/停止 を数回押し、ホーム画面(17ページ)を表示させます。
- **2 ▲▼**で「Clock」を選び、決定 を押します。
	- ●時計・カレンダー表示になります。
- **3 設定を押し、メニューから ▲▼で「時計表示設定」を選び、決定 を押します。** ●サブメニューが表示されます。

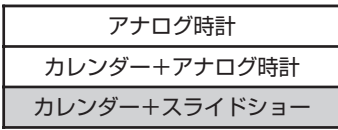

- ▲▼で、時計・カレンダー表示画面を3種類の中から選び、決定 を押します。 ●設定した時計・カレンダー表示になります。
	- 時計・カレンダー表示画面のメニューと表示イメージ(3種類)

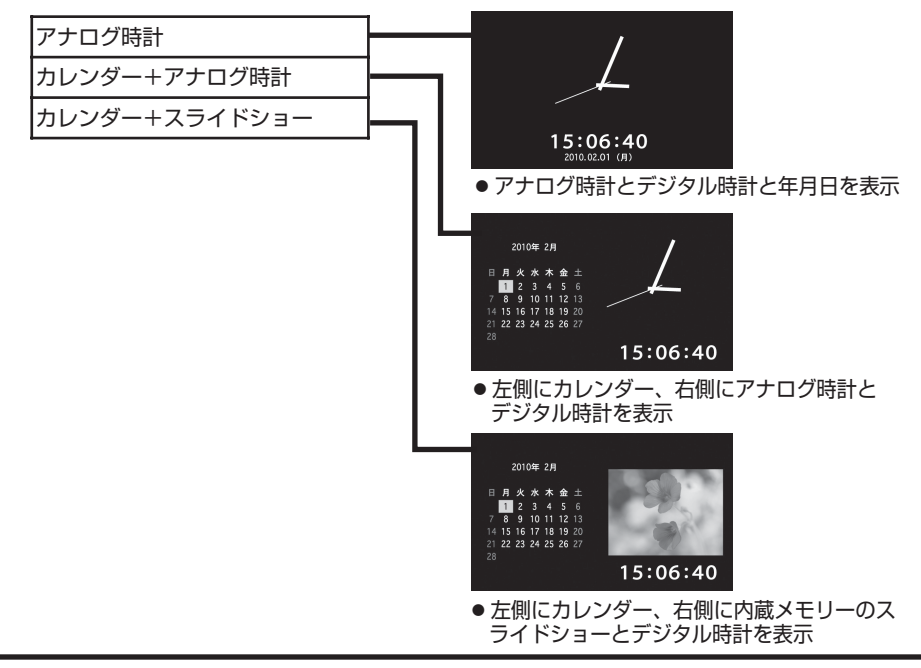

- $\ddot{\Omega}$ **おしらせ**
- ●本体背面のボタンでも操作できます。(9ページ)
- ●「カレンダー+スライドショー」でスライドショーできる写真は、内蔵メモリー内の写真で、 フォルダーに入っていないものです。写真がないときは、写真表示部分は黒色のままです。
	- 「カレンダー+スライドショー| のスライドショー間隔やスライドショーパターン、スラ イドショー順などスライドショーに関する設定を変えることはできません。スライドショー 間隔は約10秒で繰り返しスライドショーされます。

### **音楽を聴く**

音楽を再生することができます。音楽はスピーカーから流れます。音楽はMP3形式の再生が可能です。 音量は10段階+消音の中から選ぶことができます。お買い上げ時は、「音量3」に設定されています。

**1** 戻る/停止 を数回押し、ホーム画面(17ページ)を表示させます。

**2 ▲▼**で「Music」を選び、決定を押します。

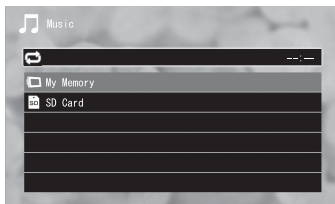

<セレクトメモリー画面>(音楽)

選択中のメモリーアイコンを表示

- ▲▼で音楽の入っているメモリーアイコンを選び、快定 を押します。
	- ●音楽リストが表示されます。メモリー内にフォルダーが あるときは、フォルダーを表示します。 ▲▼ でフォルダーを選び、決定 を押して、音楽リスト を表示させてください。
	- ●音楽リストは「ファイルの並び替え」の設定の順番に なります。(37ページ)

FI.  $\blacksquare$  $\sigma$ . **月** Taha of king.mp3  $0:30$  $\sqrt{2}$  abc. mp3  $1:36$ 

<音楽リスト表示>

- ▲▼で再生したい音楽を選び、快定 を押します。
	- ●お買い上げ時は、「フォルダー内を繰り返し再生」に設定されています。 音楽の再生方法を、変えることもできます。(30ページ)

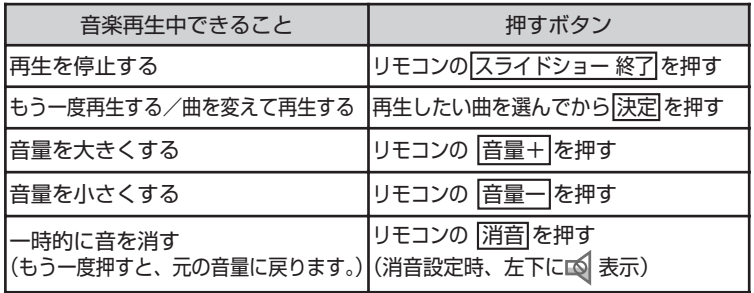

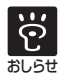

●本体背面のボタンでも操作できます。(9ページ)

ただし、本体では再生の停止や音量の調節はできません。リモコンで行なってください。

- ●音楽はあらゆるファイル形式を再生できるものではありません。
- |音量ー|を押して、最小にすると音が消え、一時的に 12 が表示されます。また、 消音 | を 押すと一時的に音が消え、もう一度押すと元の音量に戻りますが、音量+ でも消音を解除 することができます。
- 消音に設定中、主電源を切ったり、スタンバイ状態にすると、消音は解除されます。

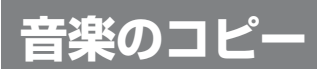

メモリーカード/USBメモリー内の音楽を、内蔵メモリーにコピーすることができます。

- ■■ 戻る/停止 を数回押し、ホーム画面 (17ページ) を表示させます。
- **2 ▲▼**で「Music」を選び、[決定| を押し、音楽のセレクトメモリー画面(27ページ)を表示させます。
- ▲▼でコピー元のメモリーアイコン(内蔵メモリー以外)を選び、快定 を押し、音楽リスト 表示(27ページ)にします。
	- メモリー内にフォルダーがあるときは、音楽リスト表示でフォルダーを表示します。 ▲▼でフォルダーを選び、及定 を押して、音楽を表示させてください。
- **44 ▲ ▼**で、コピーしたい音楽を選び、リモコンの|拡大/チェック|を押し、チェックマークをつけます。
	- 再度、リモコンの |拡大/チェック| を押すと、チェック マークが外れます。選んだ音楽のチェックマークをすべ て外すときは、設定|を押し、メニューから ▲▼で 「全解除」を選び、[決定] を押してください。
	- ●すべての音楽をコピーするときは、リモコンの 極大/チェック を押すかわりに、設定 を押し、メニュー から▲▼で「全選択」を選び、快定 を押してくだ さい。また、「全選択」のかわりに「選択」を選ぶと、 1つだけチェックマークをつけることができます。

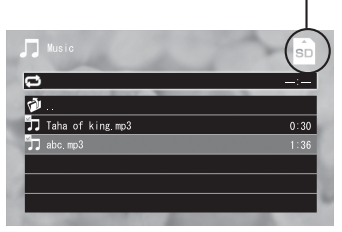

選択中のメモリーアイコンを表示

- 設定 を押し、メニューから▲▼で「コピー」を選び、決定 を押します。
- **6 ◆ で「OKIを選び、決定 を押します。** 
	- コピーをやめるときは、戻る/停止 を押すか、 ◀▶ で「Cancel」を選び、 決定 を押します。
	- ●「コピーしました 」と表示されたら、[決定 | を押してください。音楽リスト表示に戻ります。

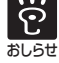

- ●本体背面のボタンでも操作できます。(9ページ)
- ただし、本体には 拡大/チェック がありませんので、選んだ音楽だけコピーするときは、 手順4で、▲▼でコピーしたい音楽を選んだら、 設定 を押して、メニューから「選択」 を選び (すべての音楽をコピーするときは「全選択」を選び)、 決定 を押してください。
	- 手順4で、フォルダーにチェックマークをつけると、フォルダーをコピーすることができます。 フォルダーをコピーすると、フォルダー内の写真・音楽・動画がすべてコピーされます。 ● 内蔵メモリー内の音楽をメモリーカードやUSBメモリーにコピーすることはできません。

### **音楽の削除**

内蔵メモリー内の音楽を、削除することができます。

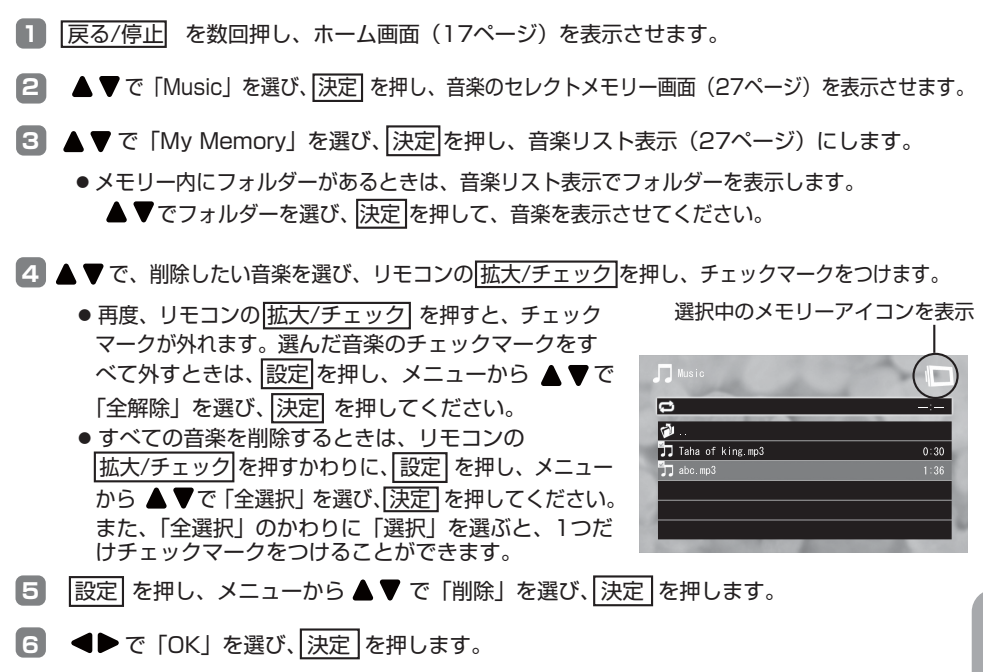

- ●削除をやめるときは、戻る/停止 を押すか、< で「Cancel」を選び、決定 を押します。
- ●「削除しました」と表示されたら、「決定 を押してください。音楽リスト表示に戻ります。

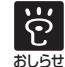

- ●本体背面のボタンでも操作できます。(9ページ)
- ただし、本体には 拡大/チェック がありませんので、選んだ音楽だけ削除するときは、 手順4で、▲▼で削除したい音楽を選んだら、 設定 を押して、メニューから「選択」を 選び (すべての音楽を削除するときは「全選択」を選び)、決定 を押してください。
	- 手順4で、フォルダーにチェックマークをつけると、フォルダーを削除することができます。 フォルダーを削除すると、フォルダー内の写真・音楽・動画がすべて削除されます。
	- メモリーカードやUSBメモリー内の音楽を削除することはできません。
	- 削除した音楽は、復元できません。

### **音楽の再生方法(繰り返し設定)**

音楽のみを再生するとき、音楽の再生方法を4種類の中から選ぶことができます。お買い上げ時は、 「フォルダー内を繰り返し再生」に設定されています。

- 1 戻る/停止 を数回押し、ホーム画面 (17ページ) を表示させます。
- **2 ▲▼**で「Music」を選び、決定 を押し、音楽のセレクトメモリー画面 (27ページ) を 表示させます。
- **3** で音楽の入っているメモリーアイコンを選び、決定 を押します。

2 ▲▼ でいずれかのフォルダーまたは音楽を選び、設定 を押し、メニューから ▲▼ で 「繰り返し設定」を選び、「決定 を押します。

●サブメニューが表示されます。

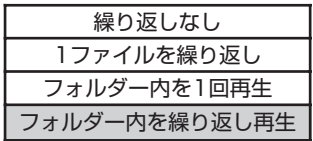

- 5 ▲▼で再生方法を4種類の中から選び、及定 を押します。
	- 展る/停止 を2回押すと、サブメニューは消えます。
	- 音楽リストの左上に下記のいずれかの繰り返し設定マークが表示されます。

■音楽の再生方法と繰り返し設定表示 (4種類)

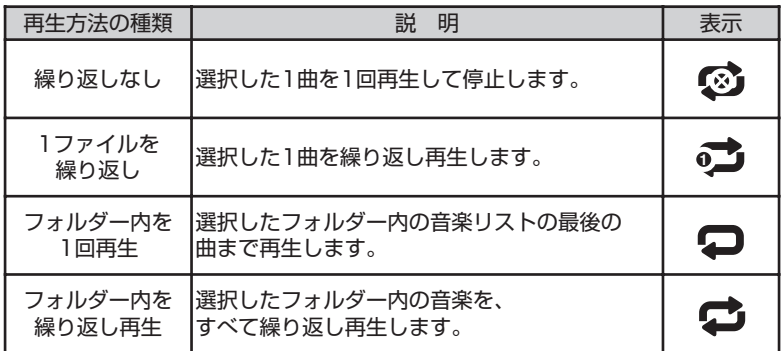

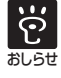

### **動画を見る**

動画を再生することができます。お買い上げ時、動画は内蔵メモリーに入っておりません。 動画は、Motion JPEG形式の再生が可能です。音量は10段階+消音の中から選ぶことができます。 お買い上げ時は、「音量3」に設定されています。動画の画面表示サイズは、変えることができません。

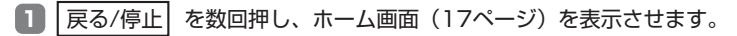

**2 ▲▼**で「Video」を選び、決定を押します。

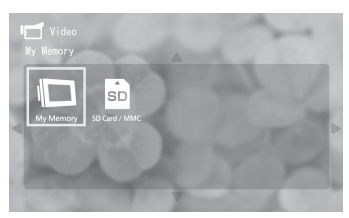

<セレクトメモリー画面>(動画)

選択中のメモリーアイコンを表示

■3 <▶ で動画の入っているメモリーアイコンを選び、 決定 を押します。

●動画リストが表示されます。メモリー内にフォルダーがあ るときは、フォルダーを表示します。

▲▼< ▶ でフォルダーを選び、決定 を押して、動画 リストを表示させてください。

●動画リストは「ファイルの並び替え| の設定の順番になり ます。(37ページ)

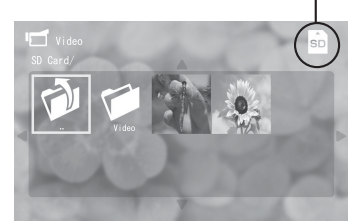

4 ▲▼<→ で見たい動画を選び、決定 を押します。

<動画リスト表示>

●お買い上げ時は、「フォルダー内を繰り返し再生」に設定されています。 動画の再生方法を、変えることもできます。(34ページ)

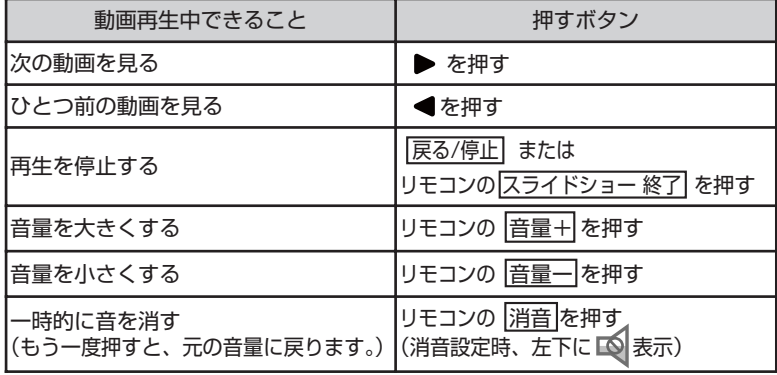

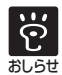

●本体背面のボタンでも操作できます。(9ページ)

- ただし、本体では音量の調節はできません。リモコンで行なってください。
- ●動画はあらゆるファイル形式を再生できるものではありません。
- |音量ー|を押して、最小にすると音が消え、一時的に 12 が表示されます。また、 消音 | を 押すと一時的に音が消え、もう一度押すと元の音量に戻りますが、音量+ でも消音を解除 することができます。
- 消音に設定中、主電源を切ったり、スタンバイ状態にすると、消音は解除されます。

### **動画のコピー**

メモリーカード/USBメモリー内の動画を、内蔵メモリーにコピーすることができます。

- **1 | 戻る/停止 | を数回押し、ホーム画面 (17ページ) を表示させます。**
- **2 ▲▼**で「Video」を選び、決定 を押し、動画のセレクトメモリー画面 (31ページ) を表示させます。
- **3 ●▶ でコピー元のメモリーアイコン(内蔵メモリー以外)を選び、決定 を押し、動画リスト** 表示 (31ページ) にします。
	- メモリー内にフォルダーがあるときは、動画リスト表示でフォルダーを表示します。 ▲▼ ◀▶ でフォルダーを選び、 決定 を押して、動画を表示させてください。
- ▲▼< ▶で、コピーしたい動画を選び、リモコンの |拡大/チェック を押し、チェックマーク をつけます。 選択中のメモリーアイコンを表示
	- 再度、リモコンの 「拡大/チェック を押すと、チェック マークが外れます。選んだ動画のチェックマークをすべ て外すときは、設定を押し、メニューから▲▼で 「全解除」を選び、「決定」を押してください。
	- ●すべての動画をコピーするときは、リモコンの 板大/チェック を押すかわりに、設定 を押し、メニュー から ▲ ▼ で「全選択 | を選び、快定 | を押してください。 また、「全選択」のかわりに「選択」を選ぶと、1つだ けチェックマークをつけることができます。

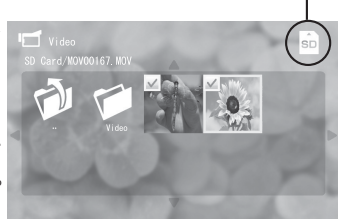

- **5** 設定 を押し、メニューから で「コピー」を選び、決定 を押します。
- **6 ◆ → で「OK」を選び、決定 を押します。** 
	- ●コピーをやめるときは、展る/停止 を押すか、 ●▶で「Cancel」を選び、決定 を押します。
	- ●「コピーしました 」と表示されたら、[決定] を押してください。動画リスト表示に戻ります。

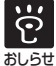

い ろ い ろ な 機 能

●本体背面のボタンでも操作できます。(9ページ)

- ただし、本体には あ大/チェック がありませんので、選んだ動画だけコピーするときは、 手順4で、▲▼ ▲▶ でコピーしたい動画を選んだら、 設定 を押して、メニューから 「選択」を選び(すべての動画をコピーするときは「全選択」を選び)、及定 を押してく ださい。
	- 手順4で、フォルダーにチェックマークをつけると、フォルダーをコピーすることができます。 フォルダーをコピーすると、フォルダー内の写真・音楽・動画がすべてコピーされます。
	- 内蔵メモリー内の動画をメモリーカードやUSBメモリーにコピーすることはできません。

### **動画の削除**

内蔵メモリー内の動画を、削除することができます。

- **1** 戻る/停止 を数回押し、ホーム画面(17ページ)を表示させます。
- **2 ▲▼**で「Video」を選び、決定 を押し、動画のセレクトメモリー画面(31ページ)を表示させます。
- **3 < ▶**で「My Memory」を選び、決定 を押し、動画リスト表示 (31ページ)にします。 ● メモリー内にフォルダーがあるときは、動画リスト表示でフォルダーを表示します。 ▲▼<■ でフォルダーを選び、ア定 を押して、動画を表示させてください。
- 2 ▲▼< ▶ で、削除したい動画を選び、リモコンの 拡大/チェック を押し、チェックマークを つけます。 選択中のメモリーアイコンを表示
	- 再度、リモコンの |拡大/チェック を押すと、チェック マークが外れます。選んだ動画のチェックマークをすべ て外すときは、設定 を押し、メニューから ▲▼で 「全解除」を選び、「決定 を押してください。 ●すべての動画を削除するときは、リモコンの 極大/チェック を押すかわりに、設定 を押し、メニュー から▲▼で「全選択」を選び、「決定 を押してください。 また、「全選択」のかわりに「選択」を選ぶと、1つだ けチェックマークをつけることができます。

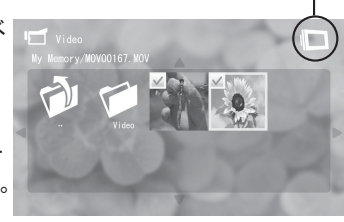

- 設定 を押し、メニューから ▲▼ で「削除」を選び、決定 を押します。
- **6 ◆ ●**で「OK」を選び、決定 を押します。 ●削除をやめるときは、戻る/停止 を押すか、<■ Cancel」を選び、決定 を押します。
	- 「削除しました 」と表示されたら、及定 を押してください。動画リスト表示に戻ります。

- $\ddot{e}$ おしらせ
- 本体背面のボタンでも操作できます。(9ページ)
- ただし、本体には 拡大/チェック がありませんので、選んだ動画だけ削除するときは、手 順4で、▲▼ ◀▶ で削除したい動画を選んだら、 設定 を押して、メニューから「選択」 を選び(すべての動画を削除するときは「全選択」を選び)、法定 を押してください。
- 手順4で、フォルダーにチェックマークをつけると、フォルダーを削除することができま す。フォルダーを削除すると、フォルダー内の写真・音楽・動画がすべて削除されます。
- メモリーカードやUSBメモリー内の動画を削除することはできません。
- 削除した動画は、復元できません。

### **動画の再生方法(繰り返し設定)**

動画の再生方法を4種類の中から選ぶことができます。お買い上げ時は、「フォルダー内を繰り返し 再生」に設定されています。

- 展る/停止 を数回押し、ホーム画面 (17ページ) を表示させます。
- **2 ▲▼**で「Video」を選び、決定 を押し、動画のセレクトメモリー画面 (31ページ) を表示 させます。
- 8 < ▶ で動画の入っているメモリーアイコンを選び、 決定 を押します。
- 2 ● でいずれかのフォルダーまたは動画を選び、設定 を押し、メニューから ▲ ♥ で 「繰り返し設定」を選び、及定を押します。
	- サブメニューが表示されます。

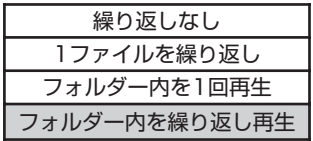

- 6 ▲▼で再生方法を4種類の中から選び、及定 を押します。
	- 展る/停止 を2回押すと、サブメニューは消えます。

■ 動画の再生方法 (4種類)

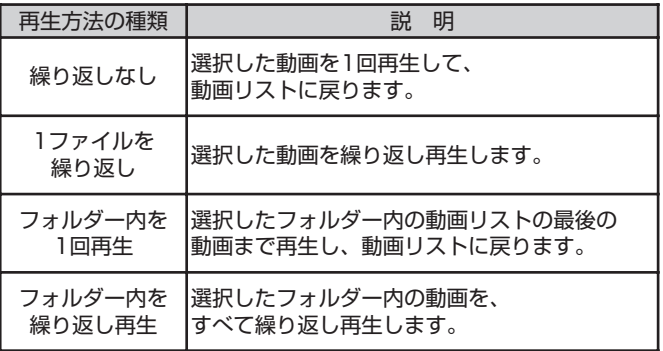

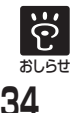

### **言語設定**

本体の液晶画面で表示される設定画面のメニューの表示言語を、2カ国語(日本語、英語)の中から 選ぶことができます。お買い上げ時は、「日本語」に設定されています。

- **1** 戻る/停止 を数回押し、ホーム画面(17ページ)を表示させます。
- **2 ▲▼** で 「Tools」を選び、決定 を押します。
- **3 < ▶ で「Setup」を選び、決定 を押し、メニューから ▲ ▼ で「システム設定」を選び、** 決定を押します。

● サブメニューが表示されます。

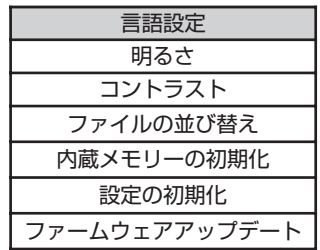

4 ▲▼ で「言語設定」を選び、及定 を押します。

● サブメニューが表示されます。

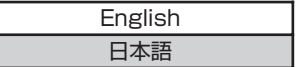

**5 ▲▼**で「日本語」または「English」を選び、決定 を押します。

● 戻る/停止 を3回押すと、サブメニューは消えます。

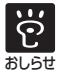

# **明るさやコントラストを調節する**

液晶画面のバックライトの明るさやコントラストを調節することができます。明るさやコントラス トはそれぞれ5段階(10%、30%、50%、70%、100%)中から調節することができます。 お買い上げ時は、明るさは「100%」、コントラストは「50%」に設定されています。

- **1** 戻る/停止 を数回押し、ホーム画面(17ページ)を表示させます。
- **2 ▲▼ で「Tools」を選び、決定 を押します。**
- **3 < ▶** で「Setup」を選び、決定 を押し、メニューから ▲ ▼ で「システム設定」を選び、 決定を押します。

●サブメニューが表示されます。

| 言語設定          |
|---------------|
| 明るさ           |
| コントラスト        |
| ファイルの並び替え     |
| 内蔵メモリーの初期化    |
| 設定の初期化        |
| ファームウェアアップデート |

■ ▲▼ で「明るさ」または「コントラスト」を選び、決定 を押します。

● サブメニューが表示されます。

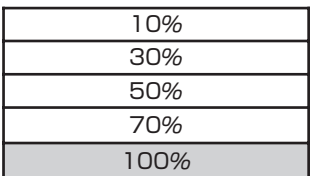

■ ▲▼ で 数値 (10%、30%、50%、70%、100%のいずれか) を選び、<mark>決定</mark>を押します。 ● 戻る/停止 を3回押すと、サブメニューは消えます。

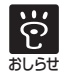

# **ファイルの並び替えをする**

写真のサムネイル表示(18ページ)や選択した写真だけをスライドショーする(18ページ)順番、 音楽や動画のリスト表示(27・31ページ)や、それらを再生する順番を変えることができます。 お買い上げ時は、「ファイル名昇順」に設定されています。

- **1** 戻る/停止 を数回押し、ホーム画面(17ページ)を表示させます。
- **2 ▲▼** で「Tools」を選び、[決定] を押します。
- **3 < ▶** で「Setup」を選び、決定 を押し、メニューから ▲ ▼ で「システム設定」を選び、 決定 を押します。

●サブメニューが表示されます。

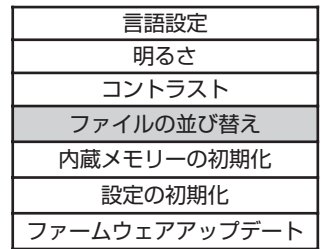

**4 ▲▼で「ファイルの並び替え」を選び、決定 を押します。** 

●サブメニューが表示されます。

ファイル名昇順 ファイル名降順 日時昇順 日時降順 …ファイル名の昇順に並べます。 …ファイル名の降順に並べます。 …撮影・作成日時(ファイルの更新日時)の昇順に並べます。 …撮影・作成日時(ファイルの更新日時)の降順に並べます。

- **5 ▲▼**で 並び替える順番 (ファイル名昇順、ファイル名降順、日時昇順、日時降順のいずれ か)を選び、決定を押します。
	- 戻る/停止 を3回押すと、サブメニューは消えます。

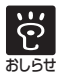

●本体背面のボタンでも操作できます。(9ページ)

●ファイルの並び替えを「日時昇順」や「日時降順」に設定しているときに、内蔵メモリー 内の写真を回転させると、写真の日時が更新され、スライドショーやサムネイル表示の順 番なども変わります。

<sup>●</sup>本機でファイルの日時を確認することはできません。

**内蔵メモリーの初期化**

内蔵メモリー内のデータをすべて初期化します。

- **1** 戻る/停止 を数回押し、ホーム画面 (17ページ)を表示させます。
- **2 ▲▼**で「Tools」を選び、決定を押します。
- **3** ◆ で「Setup」を選び、決定を押し、 メニューから ▲▼ で「システム設定」 を選び、決定 を押します。
	- ●サブメニューが表示されます。

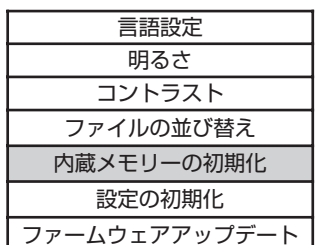

- 4 ▲▼ で「内蔵メモリーの初期化」を選 び、 決定 を押します。
- **5 ◆▶ で 「OK」を選び、決定 を押します。**

**設定の初期化**

各種設定をお買い上げ時の状態に戻すことが できます。

- **1** 戻る/停止 を数回押し、ホーム画面 (17ページ)を表示させます。
- **2 ▲▼**で「Tools」を選び、決定 を押します。
- **3** ◆ で「Setup」を選び、[決定]を押し、 メニューから ▲▼ で「システム設定」 を選び、 決定 を押します。
	- ●サブメニューが表示されます。

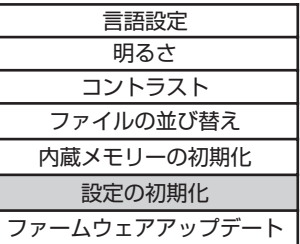

- 4 ▲▼で「設定の初期化」を選び、[決定] を押します。
- **5 ▲▼**で「Yes」を選び、[決定] を押します。
- **6** 戻る/停止 を3回押します。 ●サブメニューが消えます。

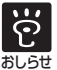

●本体背面のボタンでも操作できます。 (9ページ)

- ●内蔵メモリーの初期化を行なうと、内 蔵メモリー内の写真や音楽や動画のデ ータはすべて消去されます。誤って内 蔵メモリーの初期化を行なうと元に戻 すことはできません。消去したくない データは、あらかじめコンピューター などにコピーしておいてください。
	- コンピューターなど他の機器を使って 内蔵メモリーを初期化しないでください。
	- ●内蔵メモリーの初期化のすぐあとで も、内蔵メモリーの総容量と空き容量 は同じになりません。

 $\ddot{e}$ おしらせ ●本体背面のボタンでも操作できます。 (9ページ)

●設定の初期化を行なっても、時計設定と 写真、音楽、動画データは保持されます。

### **写真の再生方法(繰り返し設定)**

写真のスライドショーを繰り返さないように設定することができます。 お買い上げ時は、繰り返すように設定されています。(「オン」に設定)

- **1** 戻る/停止 を数回押し、ホーム画面(17ページ)を表示させます。
- **2 ▲▼** で「Tools」を選び、決定 を押します。
- **3 < ▶ で「Setup」を選び、決定 を押し、メニューから ▲ ▼ で「スライドショー設定」を** 選び、決定を押します。

● サブメニューが表示されます。

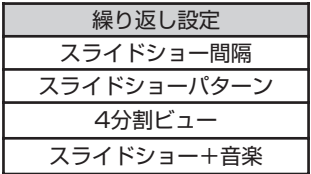

**4** 4 ▲▼ で「繰り返し設定」を選び、及定を押します。

●サブメニューが表示されます。

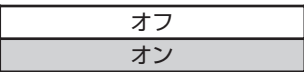

■ ▲▼ で「オン」または「オフ」を選び、及定を押します。 ● 戻る/停止 を3回押すと、サブメニューは消えます。

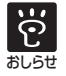

### **スライドショーの間隔を変える**

スライドショーで、次の写真に切りかわる間隔を8種類(3秒、10秒、30秒、1分、5分、10分、 1時間、24時間)の中から選ぶことができます。お買い上げ時は、「3秒」に設定されています。

- ●■■ 戻る/停止 を数回押し、ホーム画面 (17ページ) を表示させます。
- **2 ▲▼** で 「Tools」を選び、決定 を押します。
- **3 < ▶** で「Setup」を選び、決定 を押し、メニューから ▲ ▼ で「スライドショー設定」を 選び、決定を押します。

● サブメニューが表示されます。

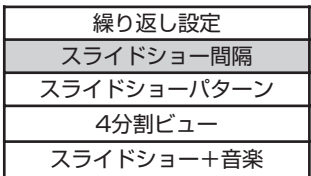

■ ▲▼ で「スライドショー間隔」を選び、決定を押します。

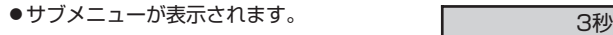

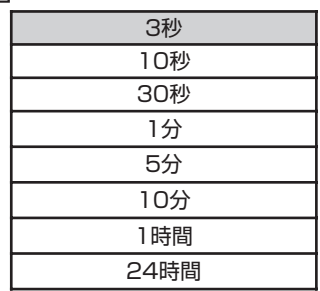

い ろ い ろ な 機 能

- **5 ▲▼** で 間隔 (3秒、10秒、30秒、1分、5分、10分、1時間、24時間のいずれか) を 選び、決定を押します。
	- 戻る/停止 を3回押すと、サブメニューは消えます。

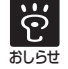

● 本体背面のボタンでも操作できます。(9ページ) ●写真サイズやスライドショーパターンによっては、設定したスライドショー間隔で写真が 切りかわらないことがあります。 おしらせ

### **スライドショーパターンを選ぶ**

スライドショーで、次の写真に切りかわるときの特殊効果パターンを16種類の中から選ぶことが できます。お買い上げ時は、「ランダム」に設定されています。

- **1** 戻る/停止 を数回押し、ホーム画面(17ページ)を表示させます。
- **2 ▲▼** で「Tools」を選び、決定 を押します。
- **3 < ▶ で「Setup」を選び、決定 を押し、メニューから ▲ ▼ で「スライドショー設定」を** 選び、決定を押します。
	- サブメニューが表示されます。
- 4 ▲▼ で「スライドショーパターン」を選び、決定を押します。 ●サブメニューが表示されます。
- 6 ▲▼ でパターンを16種類の中から選び、決定を押します。
	- 戻る/停止 を3回押すと、サブメニューは消えます。

#### ■ スライドショーパターンの種類 (16種類)

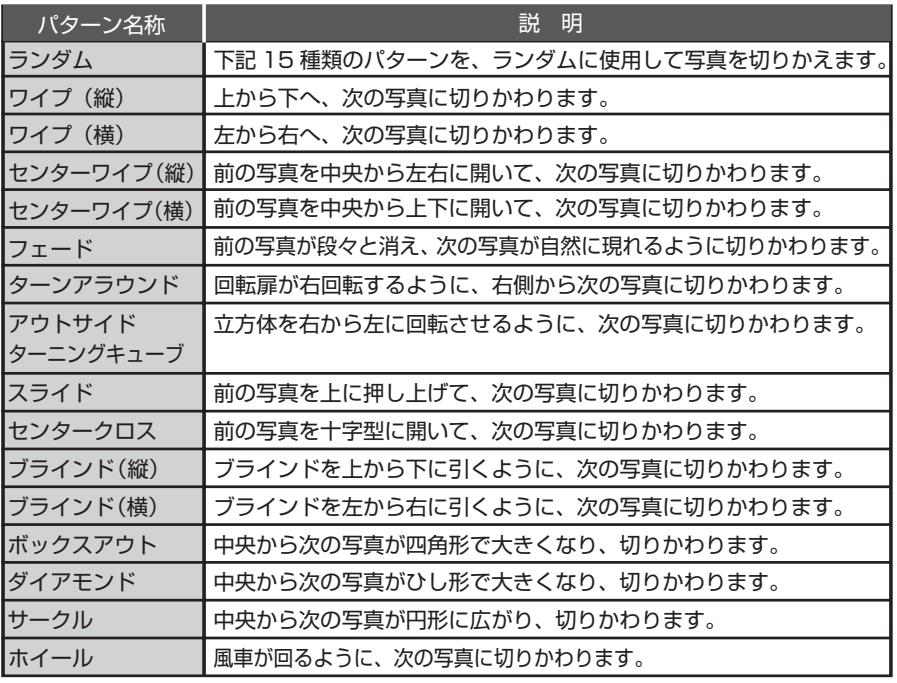

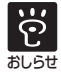

# **4分割ビュー**

一度に、4枚の写真が順番に表示されていくスライドショーです。(19ページ)お買い上げ時は、 解除されています。(「オフ」に設定) スライドショーの間隔は変えることができます。(40ページ)

- **1** 戻る/停止 を数回押し、ホーム画面(17ページ)を表示させます。
- **2 ▲▼**で「Tools」を選び、決定を押します。
- **3 < ▶** で「Setup」を選び、決定 を押し、メニューから ▲ ▼ で「スライドショー設定」を 選び、決定 を押します。

● サブメニューが表示されます。

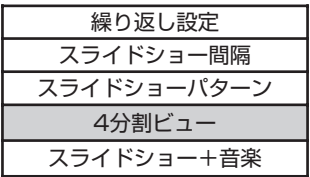

4 ▲▼ で「4分割ビュー」を選び、 決定 を押します。 ● サブメニューが表示されます。

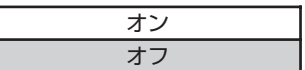

■ ▲▼ で「オン」または「オフ」を選び、快定を押します。

● 戻る/停止 を3回押すと、サブメニューは消えます。

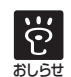

●本体背面のボタンでも操作できます。(9ページ) ●4分割ビューを設定すると、スライドショーパターンの設定に関わらず、「ワイプ(構)」 (41ページ)で写真が切りかわります。 おしらせ

# **スライドショー中に音楽を流す**

スライドショーしているメモリーに音楽(MP3形式)が入っていると、写真のスライドショー中に 音楽を流すことができます。お買い上げ時は、設定されています。音量は変えることができます。 (27ページ) 解除(「オフ」に設定)すると、スライドショー中、音楽は再生されません。

- **1** 戻る/停止 を数回押し、ホーム画面(17ページ)を表示させます。
- **2 ▲▼**で「Tools」を選び、決定を押します。
- **3 < ▶ で「Setup」を選び、決定 を押し、メニューから ▲ ▼ で「スライドショー設定」を** 選び、決定を押します。

●サブメニューが表示されます。

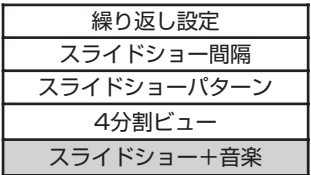

4 ▲▼で「スライドショー+音楽」を選び、決定を押します。

●サブメニューが表示されます。

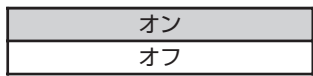

■ ▲▼ で「オン」または「オフ」を選び、決定を押します。

● 戻る/停止 を3回押すと、サブメニューは消えます。

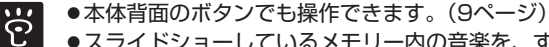

おしらせ

<sup>●</sup>スライドショーしているメモリー内の音楽を、すべて繰り返し再生します。ただし、同じ メモリーに音楽が入っていない場合は、音楽を流すことはできません。

<sup>●</sup> 再生される音楽の順番は「ファイル名昇順」になります。「ファイルの並び替え」の設定 では変わりません。(37ページ)

# **コンピューターにつなぐ**

コンピューターとつなぎ、コンピューターで内蔵メモリーやメモリーカード内の写真や動画を見たり、 音楽を聴いたり、写真や音楽や動画のコピーや削除をすることができます。

#### ■必要なシステム構成

本機と接続してお使いになるには、以下の推奨動作環境を満たしたコンピューターが必要です。

#### ■Windows

推奨OS:Microsoft Windows Vista SP2/ Windows XP SP3 /Windows 2000 Professional SP4

ポート:USBポート

■ コンピューターと接続して写真・音楽・動画をやりとりする **2 本体の|電源|を** 押して主電源を入れます。 (14ページ)  $\circ$  $\Omega$ ඏ USB miniB 端子  $\boldsymbol{z} \circ \textcolor{red}{\textcircled{\scriptsize{1}}} \circ \boldsymbol{z}$ 本体とACアダプターを **1** つなぎ、コンセントに **SEE** 差し込みます。(14ページ)  $\bullet$ O 付属の USB ケーブル **Address** 付属のUSBケーブルで **3** 本体とコンピューターを接続します。 \*コンピューターが 起動しているときに USB コネクター 接続してください。

**4** コンピューターの画面に[リムーバブルディスク]画面が表示されたら、[フォルダを開いて ファイルを表示]をクリックします。

**2** [リムーバブルディスク]画面が表示されない場合は、「マイコンピュータ」からリムーバブル ディスクを選び、開いてください。

**5** 写真のコピーなどを終了したら、「ハードウェアの安全な取り外し」の操作をして、USBケー ブルを抜きます。

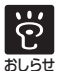

●コンピューター上で作製、加工した写真や動画は、本機で正しく表示できない場合があります。

- 1台のコンピューターに複数のUSB接続をしたり、またはハブを使用した場合は、不具合 が発生することがあります。
	- 同時に接続された他のUSB機器から本機を操作することはできません。
	- データ通信中はUSBケーブルを抜き差ししないでください。
	- コンピューターなど他の機器を使って内蔵メモリーを初期化しないでください。
	- 推奨環境を満たす、すべてのコンピューターについて動作を保証するものではありません。
	- USB接続については、コンピューターとの接続で動作確認を行なっています。その他の機 器に接続した場合、内蔵メモリーを参照できない場合があります。
	- ●本機に挿入したUSBメモリー内のフォルダーやファイルを、接続したコンピューターで、 表示・再生・編集することはできません。
	- ●本機は、コンピューターが起動中に接続してください。コンピューターが起動していない ときに接続すると、本機が認識されなかったり、コンピューターが起動しないことがあり ます。そのときは、USBケーブルを抜き、コンピューターが起動していることを確認し てから、再度接続してください。

# **システム情報**

本機のバージョンと内蔵メモリーの空き容量 を確認することができます。

- **1** 戻る/停止 を数回押し、ホーム画面(17 ページ)を表示させます。
- **2 ▲▼** で、「Tools」を選び、及定 を押し ます。
- **3** ◆ で「Information」を選び、 決定 を押します。
	- ●バージョンと内蔵メモリーの空き容量 (内蔵メモリーの空き領域)が表示され ます。
	- 戻る/停止 を1回押すと、システム情 報の表示は消えます。

### **お手入れ**

### 注意

- ●お手入れの際は、安全のためにACアダプター をコンセントから抜いて行なってください。 感電の原因になることがあります。
	- 付属のクリーニングクロスでから拭きして ください。
	- ●本体の汚れがひどいときは、水または水で 薄めた中性洗剤溶液で湿らせた布をかたく しぼってから、汚れをふきとってください。
	- ベンジン、シンナーなど揮発性の薬品は本 体を傷めますので、使用しないでください。 またアルコール類や洗剤などは本体を傷める 場合がありますので使用しないでください。
	- 化学ぞうきんをお使いになるときは、化学 ぞうきんに添付の注意書をよくお読みくだ さい。

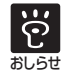

\* 仕様および外観は予告なしに変更することがあります。

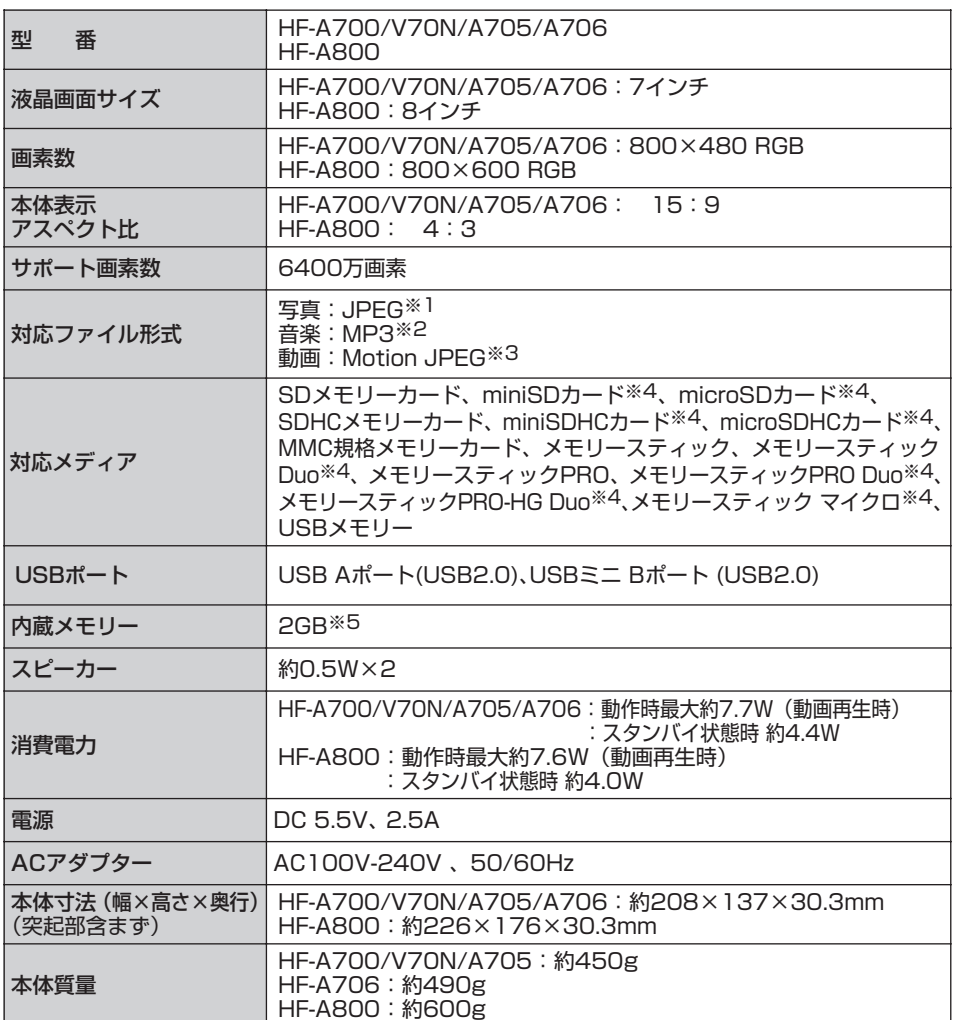

●市販されているすべてのメディアの動作を保証するものではありません。

●コンピューターなどで加工・編集・書き込みしたものは表示できない場合があります。

※1…プログレッシブJPEGは非対応

- ※2…サンプリング周波数 32/44.1/48kHz
	- ビットレート 32~320kbps(固定)
- ※3…ファイル形式 AVI/MOV 最大写真サイズ 640×480 音声圧縮形式 PCM

※4…お使いになるときは、市販の変換アダプターをご使用ください。

※5…管理用ファイル、アプリケーションなどを含むため、実際に使用できる容量は減少します。 ご使用頂けるユーザー容量は、約1.87GBです。

# **故障かな?と思ったら**

ボタン操作を受け付けない、または以下の処置をしても正常に動作しない場合は、本体の電源ボタ ンを押して主電源を切り、ACアダプターの抜き差しを行なってから、再度、本体の電源を入れな おしてみてください。(14ページ)

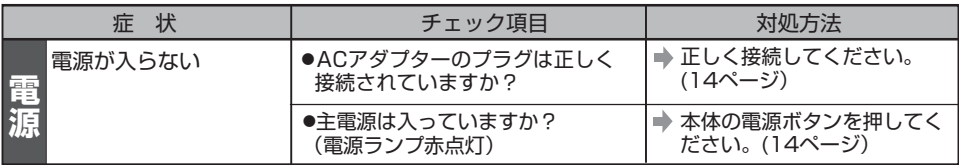

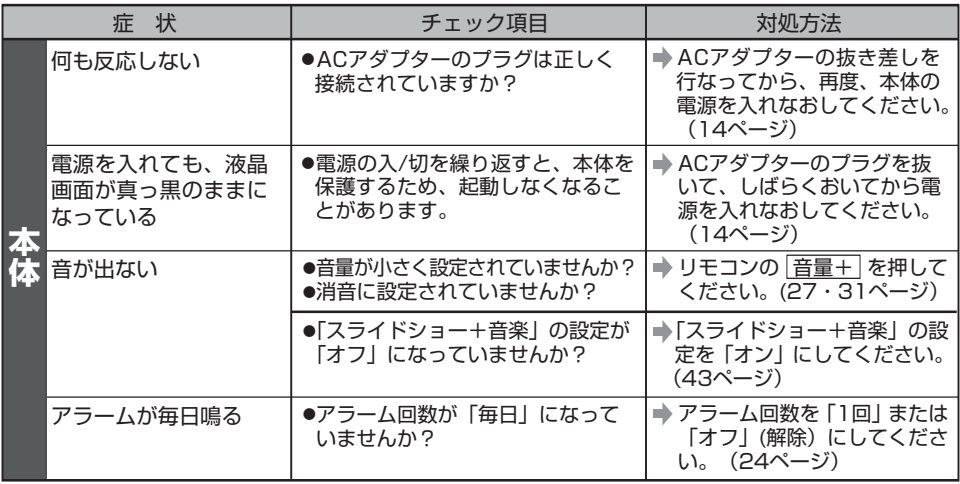

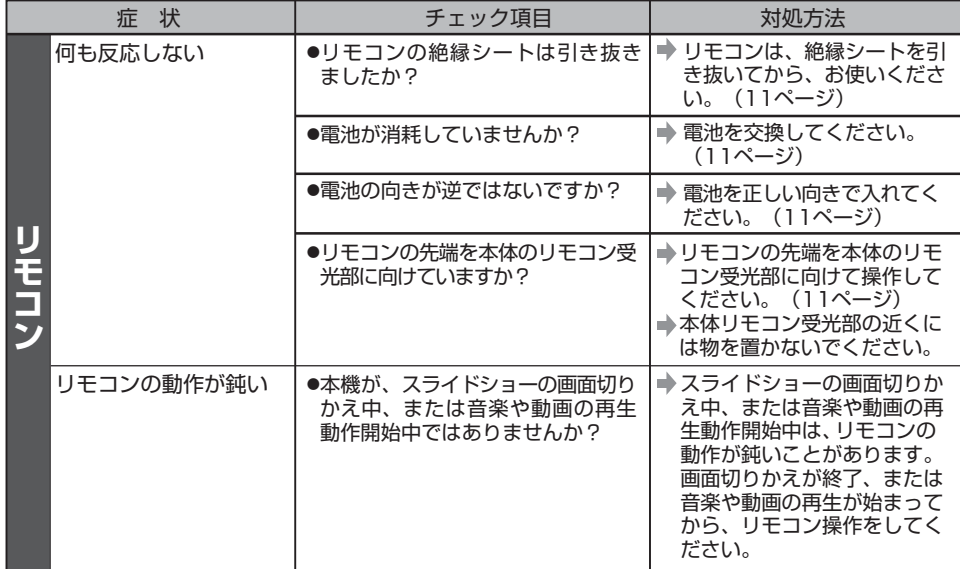

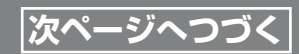

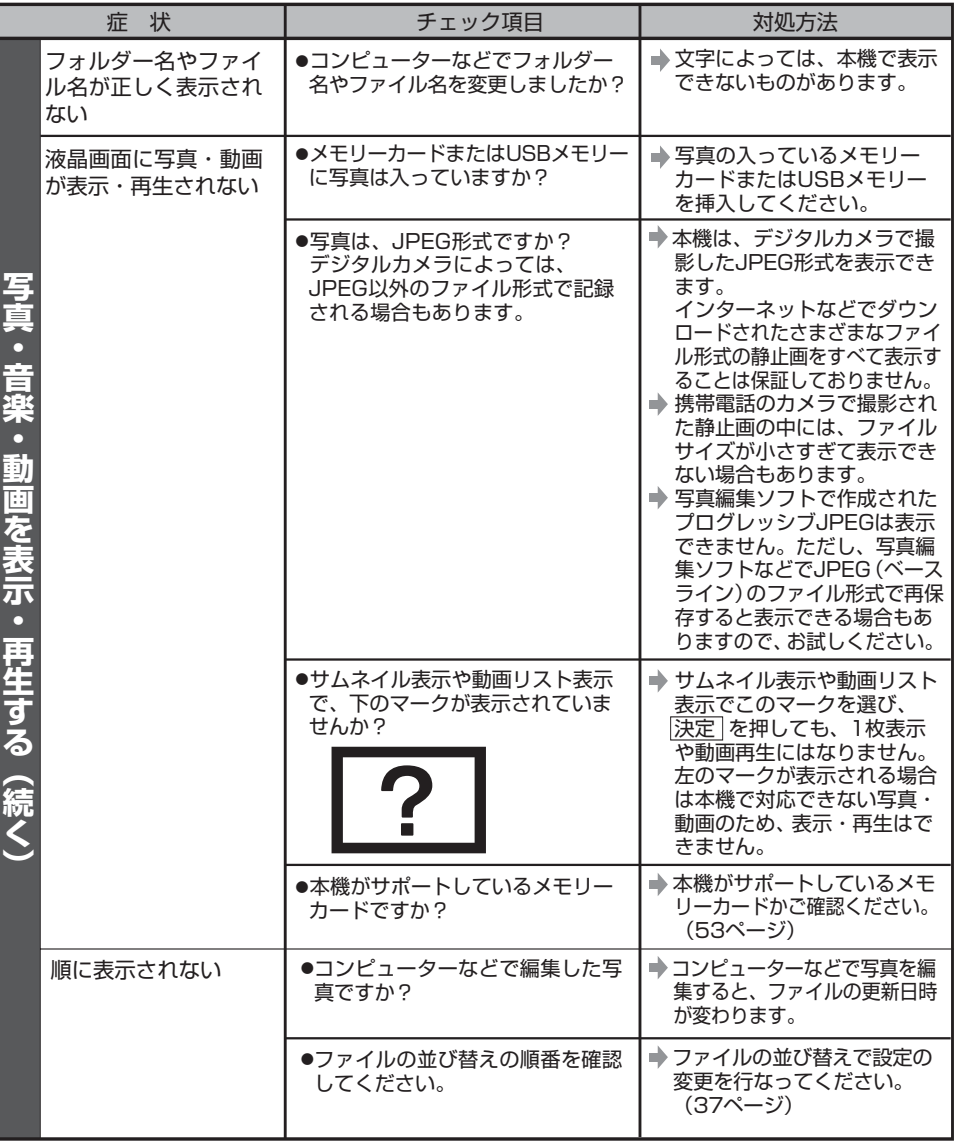

困 っ た と き は

# **故障かな?と思ったら**

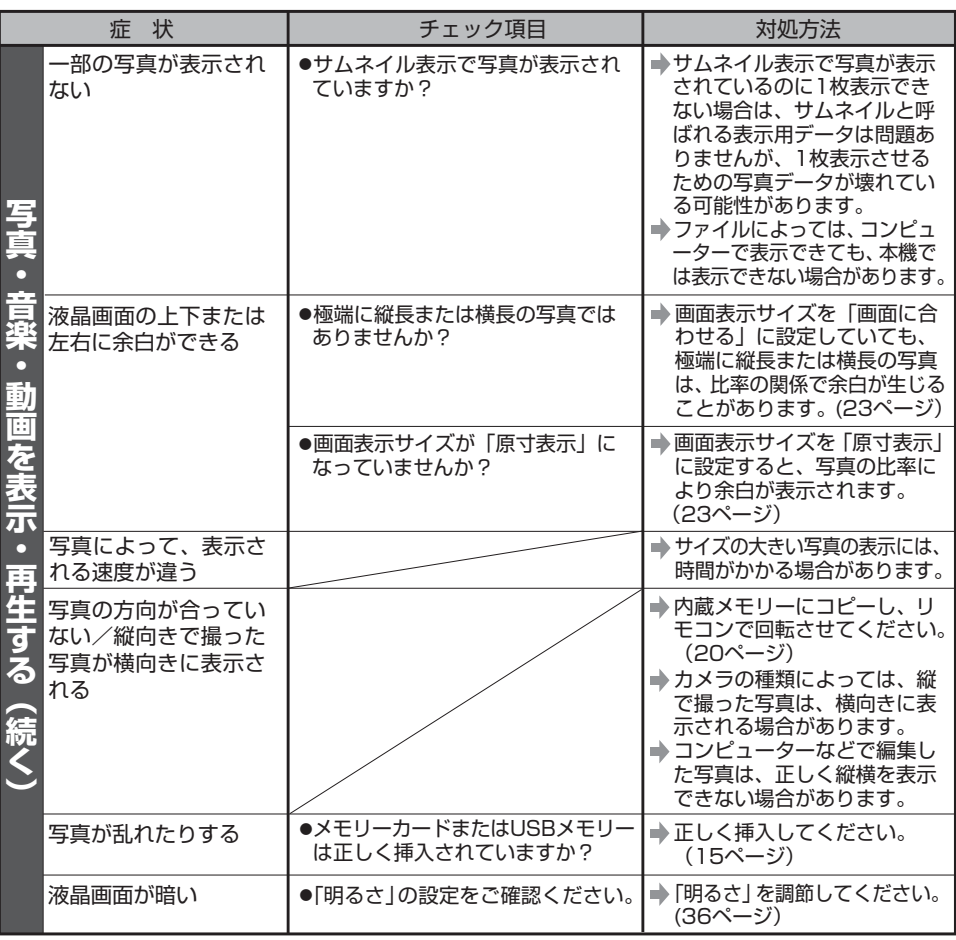

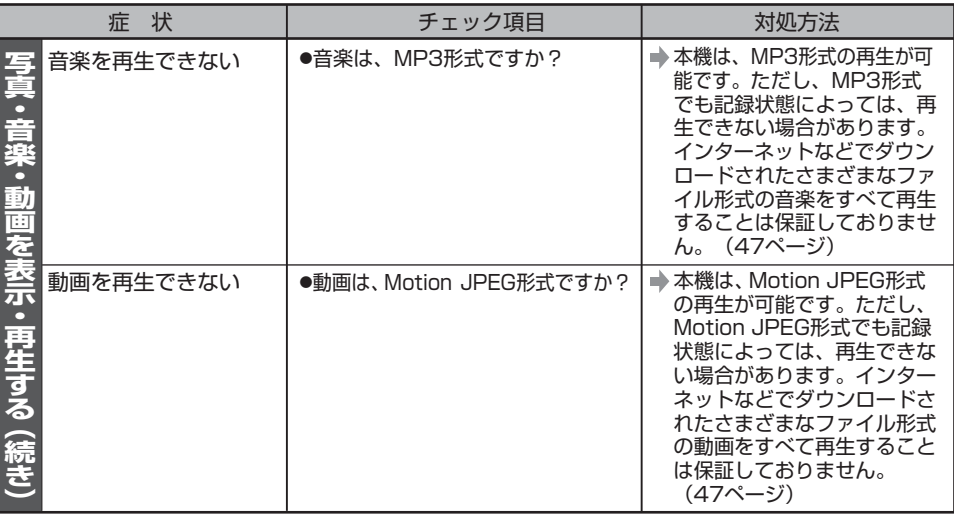

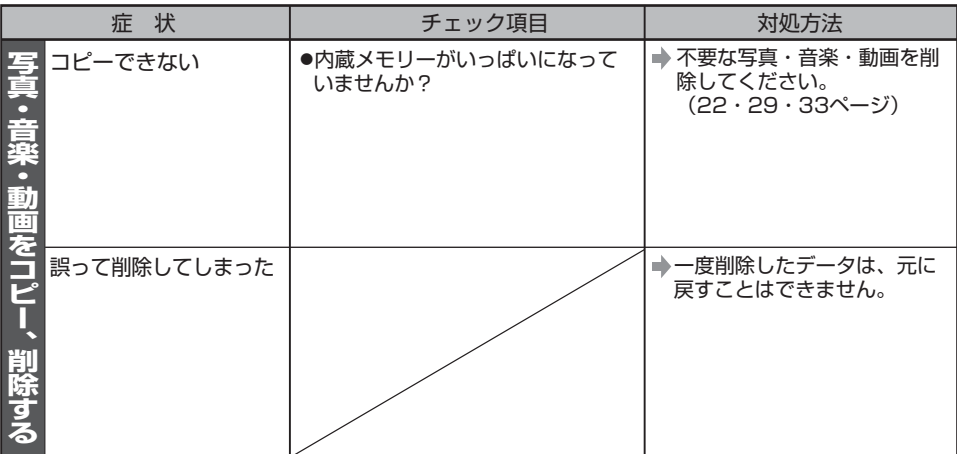

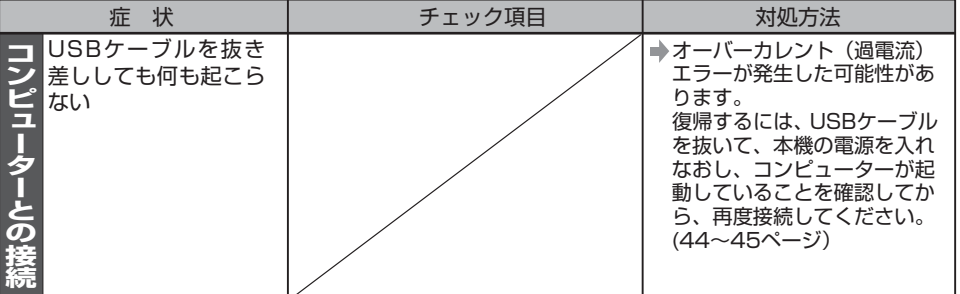

困 っ た と き は

### **エラーメッセージ一覧**

本体の液晶画面に次のようなエラーメッセージが表示されることがあります。以下にしたがって、 対処してください。

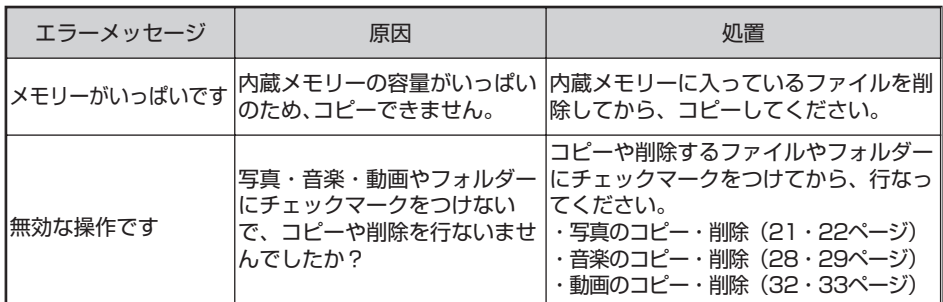

# **メモリーカードについて**

本機では、以下の市販のメモリーカードの動作を確認しています。 本書では、以下のSDメモリーカード、メモリースティックを総称して「メモリーカード」と表記 しています。

#### SDメモリーカード

本書では、以下のものをまとめて「SDメモリーカード」と表記しています。

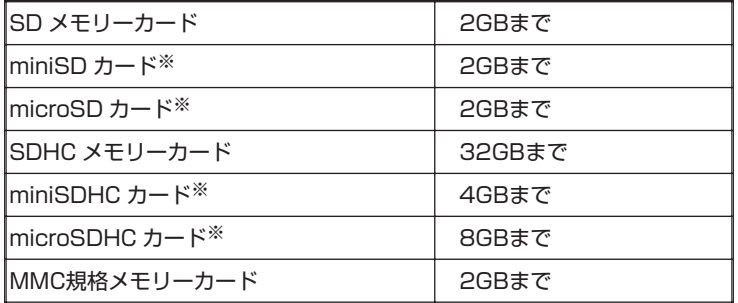

※…お使いになるときは、市販の変換アダプターをご使用ください。

#### メモリースティック

本書では、以下のものをまとめて「メモリースティック」と表記しています。

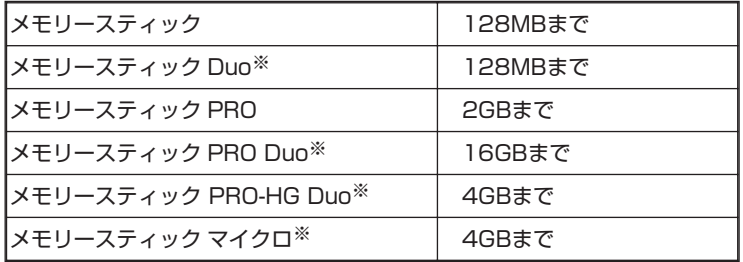

※…お使いになるときは、市販の変換アダプターをご使用ください。

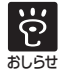

●対応表の範囲内の、すべてのメモリーカードの動作を保証するものではありません。

●本体に挿入されたメモリーカードを無理に抜き取ると、本体やメモリーカードが破損する ことがあります。

●メモリーカードを抜き取るときに、金属部分に手や金属を触れないでください。

● 写直の表示中、音楽や動画を再生中に、メモリーカードを取り外さないでください。デー タが消えたり、故障の原因になることがあります。

### **保証書とアフターサービスについて**

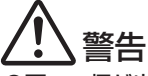

●万一、煙が出ている、変なにおいや音がするなどの異常状態のまま使用すると、火災・感電・故 障の原因となります。すぐにACアダプターをコンセントから抜き、内部などを開けずに煙が出 なくなるのを確認して修理窓口または販売店に修理をご依頼ください。特に、本機が異常に熱く なっている場合は、やけどの危険性がありますので、絶対に触らないでください。 お客様による修理、確認などは危険ですので、絶対におやめください。

#### 保証書(本書の裏表紙)

保証書は必ず「販売店名・購入日」などの記入を確かめて販売店から受け取り、内容をよく読んで 大切に保管してください。

#### 保証期間はお買い上げ日から1年間です。

本機の保証は持込修理となっています。**出張修理や引取修理をご希望の場合は保証期間内でも出張 料金や配送料金が別途必要となります。**あらかじめご了承願います。

保証期間中および保証期間後を問わず何らかの原因により映像や音楽などの記録内容が損なわれた場合、その内 容の補償およびそれに付随する損害に対して、当社は一切の責任を負いかねます。あらかじめご了承願います。

#### 保証期間中は

修理に際しましては、保証書をご提示ください。 保証書に記載の当社保証規定に基づき修理いたします。

#### 保証期間が過ぎているときは

修理すれば使用できる製品については、ご希望により有料で修理いたします。

#### 補修用性能部品の最低保有期限

本機の補修用性能部品は製造打ち切り後、5年間保有しています。ただし、この期間中であっても、 同等の製品に交換させていただく場合があります。性能部品とは、その製品の機能を維持するため に必要な部品です。

#### 修理に関するご相談、ご質問

お買い求めの販売店へご依頼ください。ご転居されたり、ご贈答品などで販売店へ修理の依頼がで きない場合は、修理受付窓口(56ページ)にご相談ください。

#### 修理を依頼されるとき

「故障かな?と思ったら」(48~51ページ)を参考に調べていただき、なお異常があるときは、 必ずACアダプターをコンセントから抜いて、販売店または修理窓口に修理をご依頼ください。 お持込みになる場合や引取修理の場合は、必ず本体・リモコン・ACアダプターを一緒にして修理を ご依頼ください。

#### ■修理を依頼されるときは、次の事項を確認してください。

- 1 品名、機種(システム名) (例:デジタルフォトフレーム HF-A700/V70N/A705/A706/A800)
- 2 故障の内容 (どのような症状か・どんなときに症状がでるか・いつもでるか・時々なのか)
- 3 お買い上げ年月日(○年○月○日)
- 4 お名前、住所、連絡先電話番号

#### ■修理を依頼されるときのご注意

修理の際、内蔵メモリー内のデータは保証できません。大切なデータはコンピューターなどに コピーして、バックアップしてください。

また、修理の際は、内蔵メモリー内のデータを確認させていただく場合があります。

#### 持込修理について

#### 本機の保証は「持込修理」扱いです

お買い求めの販売店にお持込みください。

弊社へご依頼のときは、お近くの修理窓口(サービス拠点)へ直接お持込みください。 (57~58ページ)

#### 引取修理について

配送料金(保証適用外)が別途かかります。 当社指定の宅配業者が修理品の回収、お届けを行ないます。修理期間の代替機の用意はできません。

#### 出張修理について

サービスステーションからの距離に応じて出張料金(保証適用外)が別途かかります。 当社のサービスマンが訪問して修理いたします。

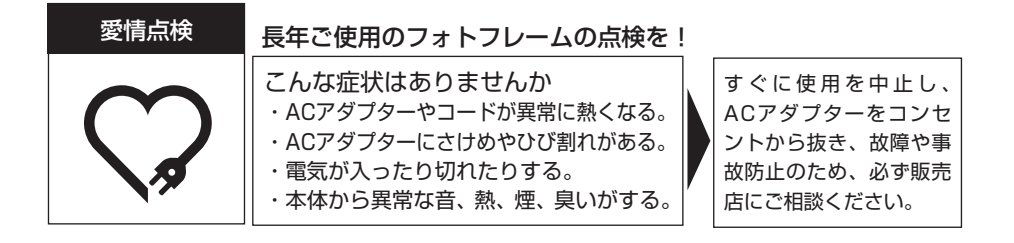

### **お客様相談窓口・修理窓口**

修理、取り付け、他の製品との接続などに関してはお買い求めの販売店へお問い合わせください。 お買い求めの販売店に修理の依頼ができない場合はパイオニア修理受付窓口へお問い合わせくださ い。

操作・取扱のお問い合わせや、故障か判断に迷われたときは

東日本地区(埼玉県所沢市) | 西日本地区(大阪市)<br>2004–2949–5131 | 2006–6533–0 04ー2949ー5131 06ー6533ー0099 受付 月曜~金曜 9:30~17:30、土曜 9:30~12:00、13:00~17:30(日曜・祝日・弊社休業日は除く) 専用FAX:04ー2949ー5501 【お客様相談室】

[本機の関連情報は] http://www.pioneer-pcc.jp/

<下記窓口へのお問い合わせ時のご注意>

「0120」で始まる フリーコールおよび フリーダイヤルは、PHS、携帯電話、自動車電話、列 車公衆電話、船舶電話、ピンク電話および海外からの国際電話では、ご使用になれません。また、一般電 話は、携帯電話・PHSなどからご利用可能ですが、通話料がかかります。あらかじめ、ご了承ください。

修理(出張修理、引取修理)のご依頼、お問い合わせは

【パイオニア修理受付窓口】

※沖縄県の方は、沖縄サービスステーションでお受けします。(58ページ) ご希望により出張修理、引取修理も承ります。 **保証期間内でも出張料金、配送料金はお客様のご負担となります。**

TEL: 0120ー5ー81028 一般電話:044ー572ー8100  $FAX: \blacksquare$ 0120-5-81029 ゴ ーパ イオニア

受付 月曜~金曜 9:30~18:00、土曜 9:30~12:00、13:00~17:00(日曜・祝日・弊社休業日は除く)

TEL: 00120-5-81095 一般電話: 0538-43-1161 FAX: 3300120-5-81096 部品(付属品、取扱説明書など)のご購入については 【パイオニア部品受注センター】

受付 月曜~金曜 9:30~18:00、土曜 9:30~12:00、13:00~17:00(日曜・祝日・弊社休業日は除く)

■上記の電話番号・受付時間などは、変更する場合がありますのでご了承ください。(平成21年11月現在)

# **さくいん**

### **アルファベット順**

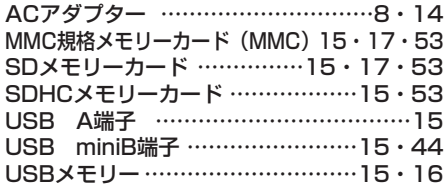

### **50音順**

### **【あ行】**

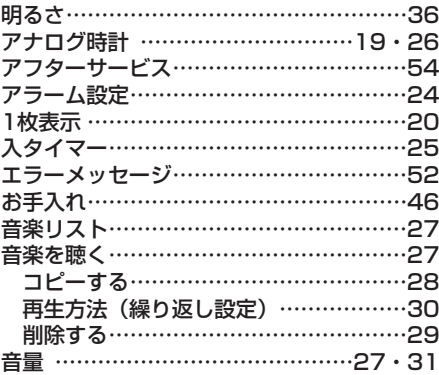

### **【か行】**

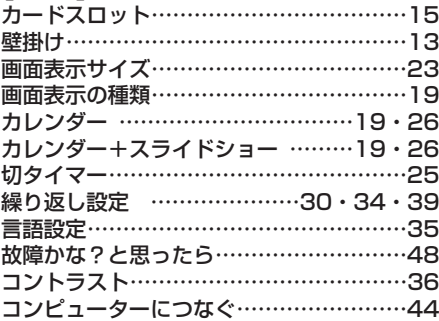

### **【さ行】**

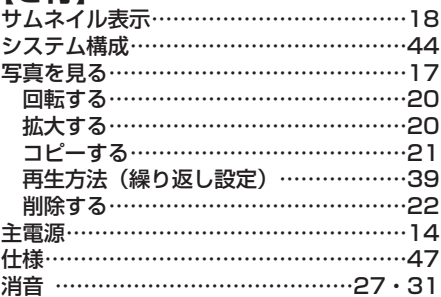

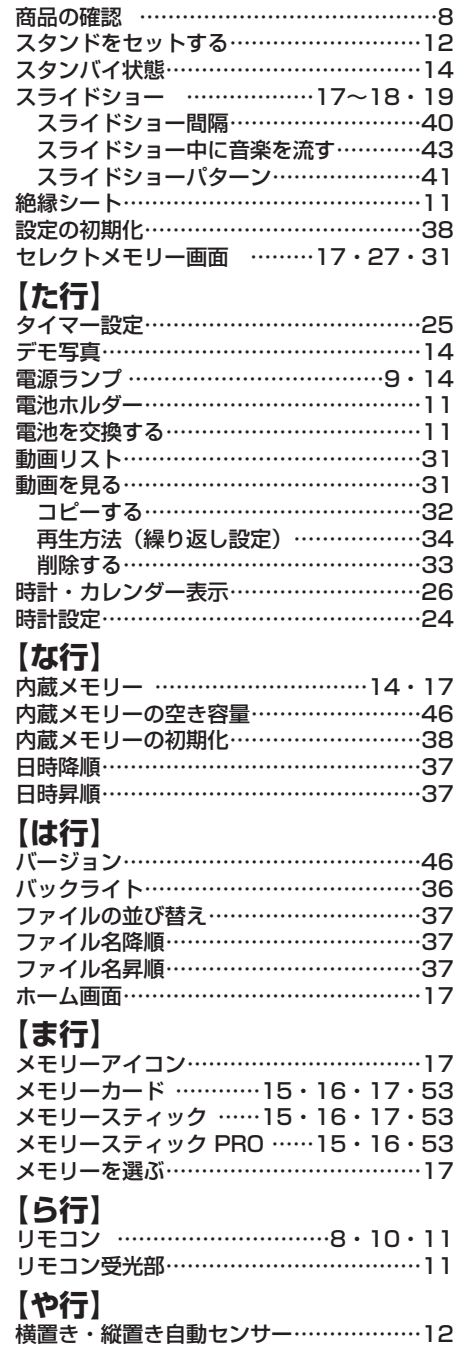

4分割ビュー …………………………19・42

#### 困 っ た と き は

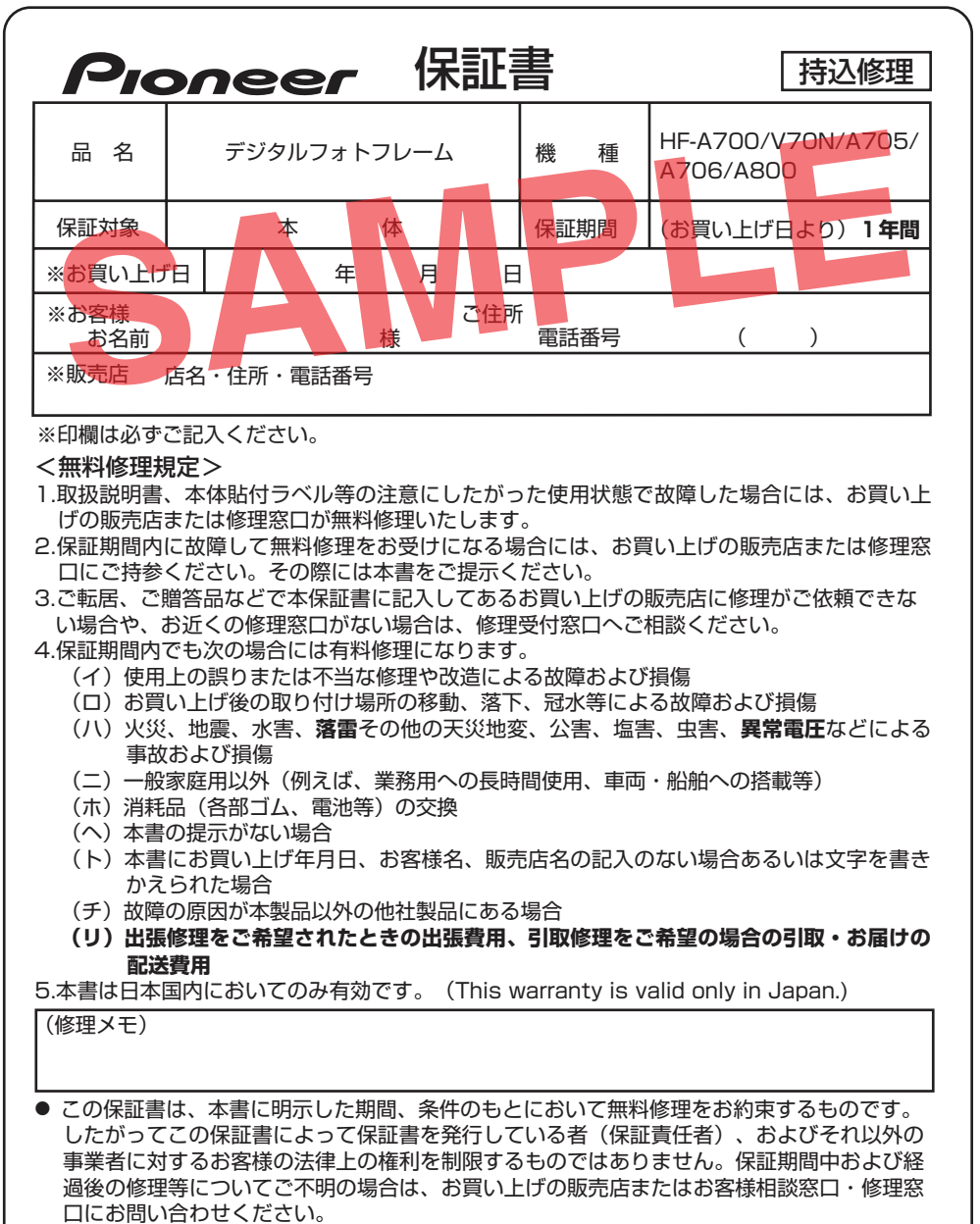

- お客様にご記入いただいた保証書は、保証期間内のサービス活動およびその後の安全点検活 動のために記載内容を利用させていただく場合がございますので、ご了承ください。
- 当社はこの製品の補修用性能部品を製造打切り後5年間保有しています。

### パイオニアコミュニケーションズ株式会社 〒359ー1167 埼玉県所沢市林2ー70ー1

©パイオニアコミュニケーションズ株式会社 2010 Printed in China FRA1434-C